# Novell Pilote DirXML® pour SAP\* HR

www.novell.com  $1.0.4$ GUIDE D'IMPLÉMENTATION

30 avril 2004

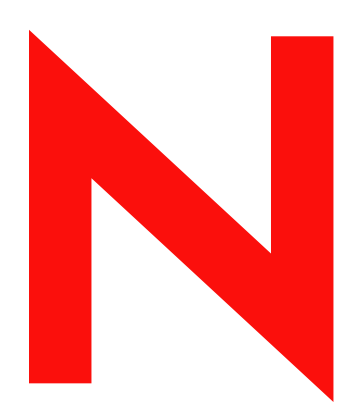

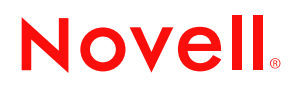

#### **Mentions légales**

Novell exclut toute garantie relative au contenu ou à l'utilisation de cette documentation. En particulier, Novell ne garantit pas que cette documentation est exhaustive ni exempte d'erreurs. Novell se réserve en outre le droit de réviser cette publication à tout moment et sans préavis.

Par ailleurs, Novell exclut toute garantie relative à tout logiciel, notamment toute garantie, expresse ou implicite, que le logiciel présenterait des qualités spécifiques ou qu'il conviendrait à un usage particulier. Novell se réserve en outre le droit de modifier à tout moment tout ou partie des logiciels Novell, sans notification préalable de ces modifications à quiconque.

L'exportation ou la réexportation de ce produit est interdite dès lors qu'elle enfreint les lois et réglementations applicables, y compris, de façon non limitative, les réglementations des États-Unis en matière d'exportation ou la législation en vigueur dans votre pays de résidence.

Copyright © 2000-2004 Novell, Inc. Tous droits réservés. Cette publication ne peut être reproduite, photocopiée, stockée sur un système de recherche documentaire ou transmise, même en partie, sans le consentement écrit explicite préalable de l'éditeur.

Brevets américains n° 5,349,642 ; 5,608,903 ; 5,671,414 ; 5,677,851 ; 5,758,344 ; 5,784,560 ; 5,818,936 ; 5,828,882 ; 5,832,275 ; 5,832,483 ; 5,832,487 ; 5,870,561 ; 5,870,739 ; 5,873,079 ; 5,878,415 ; 5,884,304 ; 5,919,257 ; 5,933,503 ; 5,933,826 ; 5,946,467 ; 5,956,718 ; 6,016,499 ; 6,065,017 ; 6,105,062 ; 6,105,132 ; 6,108,649 ; 6,167,393 ; 6,286,010 ; 6,308,181 ; 6,345,266 ; 6,424,976 ; 6,516,325 ; 6,519,610 ; 6,539,381 ; 6,578,035 ; 6,615,350 ; 6,629,132. Brevets en cours d'homologation.

Novell, Inc. 1800 South Novell Place Provo, UT 84606 U.S.A.

www.novell.com

Guide d'implémentation du pilote DirXML pour SAP HR 30 avril 2004

**Documentation en ligne :** pour accéder à la documentation en ligne de ce produit (et d'autres produits Novell) et obtenir les mises à jour, consultez le site www.novell.com/documentation.

#### **Marques commerciales de Novell**

eDirectory est une marque de Novell, Inc. DirXML est une marque déposée de Novell, Inc. aux États-Unis et dans d'autres pays. Novell Client est une marque de Novell, Inc. Novell est une marque déposée de Novell, Inc. aux États-Unis et dans d'autres pays. Novell Directory Services est une marque déposée de Novell, Inc. aux États-Unis et dans d'autres pays. Nsure est une marque de Novell, Inc.

#### **Autres marques commerciales**

Toutes les marques commerciales de fabricants tiers appartiennent à leur propriétaire respectif.

# **Sommaire**

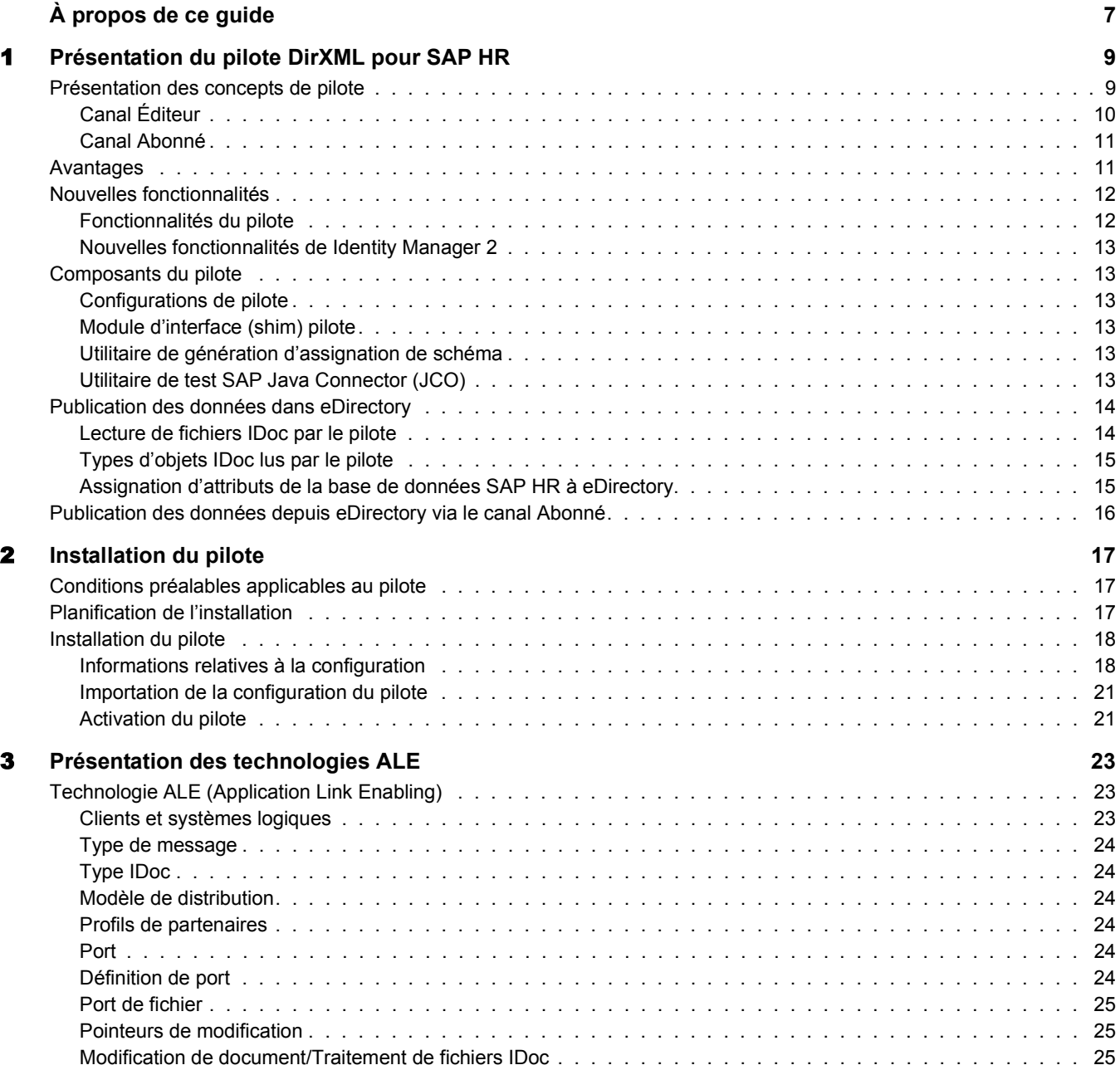

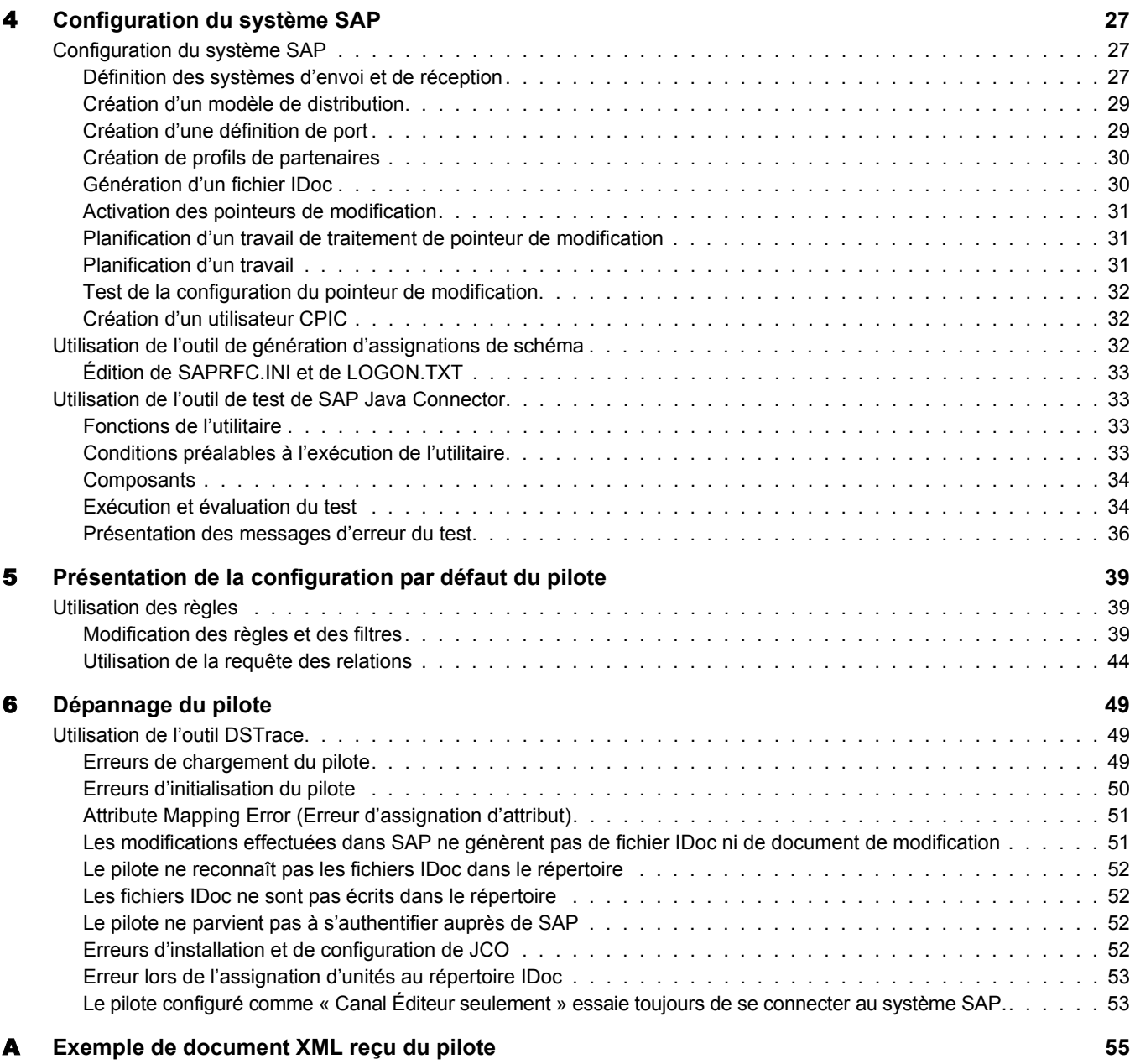

# <span id="page-6-0"></span>**À propos de ce guide**

Ce guide explique comment installer et configurer le pilote DirXML® pour SAP\* HR. Il se compose des sections suivantes :

- [Chapitre 1, « Présentation du pilote DirXML pour SAP HR », page 9](#page-8-2)
- [Chapitre 2, « Installation du pilote », page 17](#page-16-3)
- [Chapitre 3, « Présentation des technologies ALE », page 23](#page-22-3)
- [Chapitre 4, « Configuration du système SAP », page 27](#page-26-3)
- [Chapitre 5, « Présentation de la configuration par défaut du pilote », page 39](#page-38-3)
- [Chapitre 6, « Dépannage du pilote », page 49](#page-48-3)

#### **Documentation supplémentaire**

Pour obtenir une documentation sur l'utilisation de Identity Manager et des autres pilotes, accédez au [site Web de la documentation relative à Identity Manager](http://www.novell.com/documentation/french/dirxml20/index.html) (http://www.novell.com/ documentation/french/dirxml20/index.html).

#### **Mises à jour de la documentation**

Vous trouverez la version la plus récente de ce document sur le [site Web de la documentation](http://www.novell.com/documentation/lg/dirxmldrivers)  du pilote [DirXML pour](http://www.novell.com/documentation/french/dirxmldrivers) SAP HR (http://www.novell.com/documentation/french/dirxmldrivers)

#### **Conventions utilisées dans la documentation**

Dans cette documentation, le symbole « supérieur à »  $(>)$  est utilisé pour séparer deux opérations dans une étape de procédure ainsi que deux éléments dans un chemin de références croisées.

Le symbole de marque ( $\mathbb{R}, \mathbb{M}$ , etc.) indique une marque de Novell $\mathbb{R}$ . L'astérisque (\*) indique une marque commerciale de fabricant tiers.

#### **Commentaires de l'utilisateur**

Vos commentaires et suggestions sur le présent guide et sur les autres documents qui accompagnent Novell Nsure<sup>™</sup> Identity Manager nous intéressent. Pour nous contacter, envoyez-nous un message électronique à l'adresse suivante : proddoc@novell.com.

8 Guide d'implémentation du pilote DirXML pour SAP HR

# <span id="page-8-2"></span><span id="page-8-0"></span>1 **Présentation du pilote DirXML pour SAP HR**

Le pilote DirXML® pour SAP HR (Human Resources - Ressources humaines), ci-après appelé « pilote », crée un lien automatisé entre la base de données SAP HR et Novell® eDirectory<sup>™</sup>. Cette technologie permet à une entreprise d'organiser le flux des données en fonction de ses besoins particuliers tout en évitant la pratique fastidieuse et source d'erreur qui consiste à ressaisir les mêmes données dans plusieurs bases. À mesure que des enregistrements sont ajoutés, modifiés ou désactivés dans SAP, les tâches réseau associées à ces événements peuvent être traitées automatiquement.

Le système SAP HR étant considéré comme la source experte d'informations sur le personnel, le pilote permet aux administrateurs de propager ces données à d'autres applications d'entreprise et bases de données non-SAP sans nécessiter de solutions d'intégration personnalisées. Les administrateurs peuvent décider quelles données seront partagées et comment elles seront présentées au sein de leurs entreprises respectives.

# <span id="page-8-1"></span>**Présentation des concepts de pilote**

Le pilote est un produit de synchronisation bidirectionnelle entre les systèmes SAP R/3 HR et eDirectory. Cet environnement utilise le langage XML pour offrir des fonctionnalités de transformation qui convertissent les données et événements eDirectory en données SAP HR et vice versa.

eDirectory fonctionne comme un hub : les applications et annuaires lui envoient leurs modifications via le canal Éditeur, et eDirectory envoie des modifications aux applications et aux annuaires configurés pour les recevoir sur le canal Abonné. Deux flux principaux de données sont ainsi générés : l'un sur le canal Éditeur, l'autre sur le canal Abonné.

# <span id="page-9-0"></span>**Canal Éditeur**

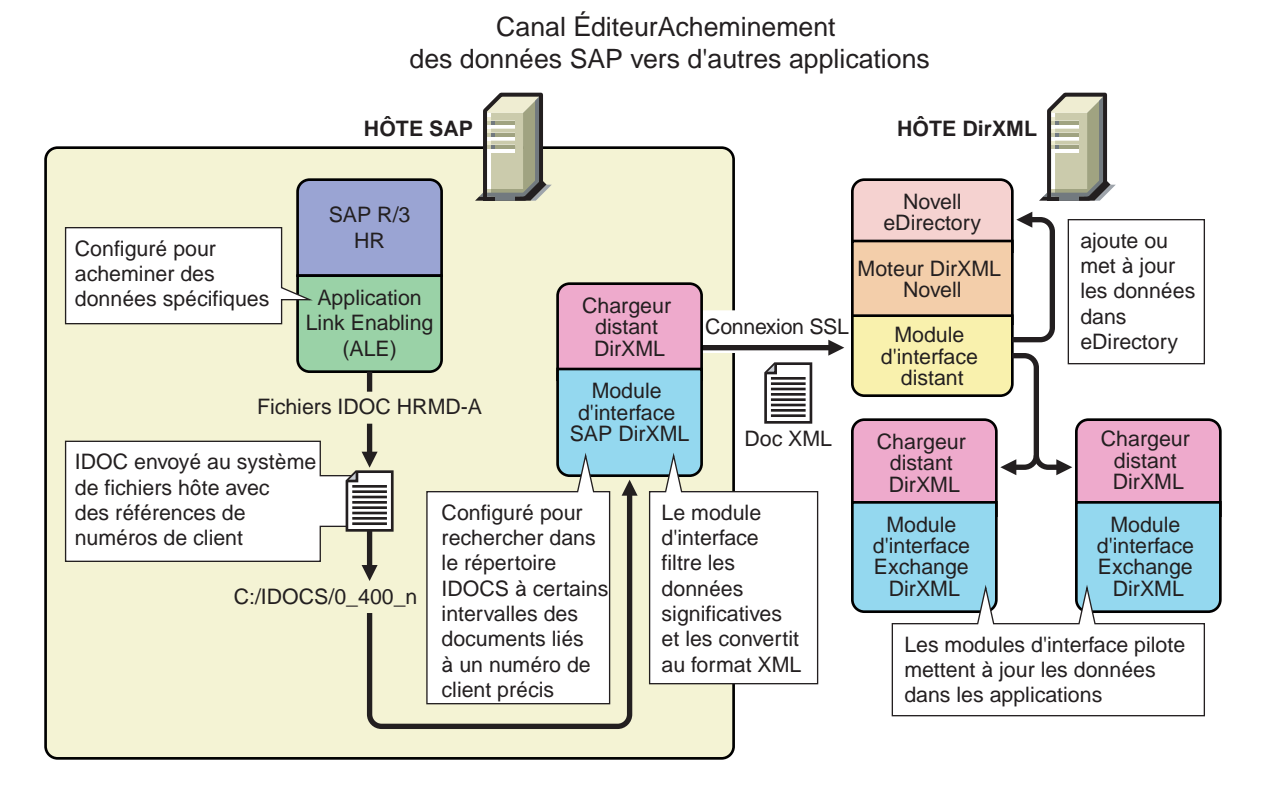

La base de données SAP R/3 HR envoie les informations sous la forme de fichiers IDoc HRMD A sur le canal Éditeur à l'aide de la technologie ALE (Application Link Enabling). Le pilote ne s'intéresse qu'aux fichiers IDoc de message HRMD A. Tout type d'objet contenu dans ces fichiers peut être assigné à un type d'objet eDirectory puis synchronisé. Le pilote lit les fichiers IDoc et convertit les données au format XML.

Le canal Éditeur interroge la base de données SAP HR pour d'obtenir les modifications éventuelles, puis les envoie au format XML vers le moteur DirXML afin qu'elles soient transmises à eDirectory via le canal Éditeur. Le moteur traite le document en appliquant de façon séquentielle toutes les règles configurées en fonction du flux de processus du pilote DirXML standard.

Le pilote peut alors manipuler les informations à l'aide de divers filtres et règles définis par l'administrateur système. Il envoie ensuite les données à eDirectory. Grâce à eDirectory et à d'autres pilotes DirXML, il est possible de partager les données avec d'autres applications et annuaires d'entreprise. En fonction des procédures d'entreprise, ces applications peuvent ajouter des données qui peuvent, à leur tour, être réinsérées dans la base de données SAP HR à l'aide de la technologie BAPI (Business Application and Programming Interface - Interface de programmation d'applications d'entreprise).

# <span id="page-10-0"></span>**Canal Abonné**

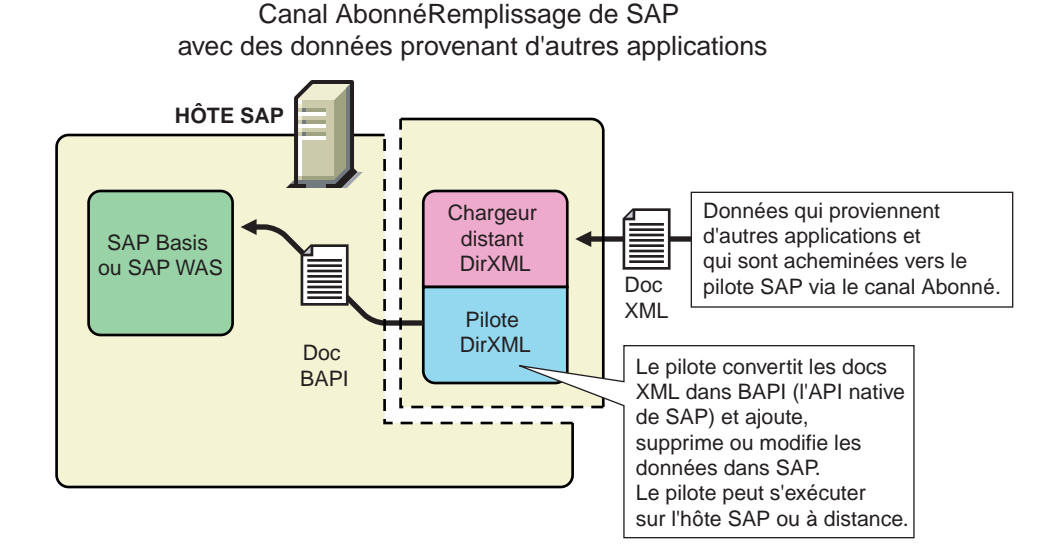

Le canal Abonné reçoit les événements eDirectory au format XML envoyés par le moteur DirXML. Le pilote convertit alors ces documents au format de données approprié puis met à jour SAP via l'interface BAPI.

eDirectory n'envoie des modifications qu'aux applications configurées pour les recevoir via le canal Abonnés.

# <span id="page-10-1"></span>**Avantages**

Comme l'illustrent les exemples suivants, le pilote permet d'automatiser et de mettre à jour les processus d'entreprise :

- Création automatique d'un compte eDirectory lorsqu'une personne est embauchée.
- Suppression ou désactivation automatique de comptes eDirectory lorsqu'un employé quitte l'entreprise.
- Synchronisation de données bidirectionnelles entre SAP et eDirectory.
- Contrôle de l'exactitude et de la cohérence des ID eDirectory.
- Définition de règles de création de mots de passe (date de naissance, numéro de sécurité sociale ou combinaison du prénom et du nom, par exemple).
- Intégration transparente entre SAP et diverses applications (par exemple, eDirectory, Lotus Notes\*, Netscape\*, Exchange et Active Directory\*) à l'aide de Identity Manager et de eDirectory.
- Création d'autres objets eDirectory associés à un objet SAP (par exemple, des codes de compte ou des enregistrements de service).

Vous pouvez configurer SAP et les objets Pilote pour améliorer les processus de votre entreprise. Avant d'installer et de configurer le pilote, vous devez évaluer et définir ces processus. Au cours de l'installation, vous procédez à la configuration des règles applicables au pilote afin d'automatiser ces processus chaque fois que cela est possible.

Pour plus d'informations sur Identity Manager, reportez-vous au *[Novell Nsure Identity](http://www.novell.com/documentation/lg/dirxml20/index.html)  [Manager 2 Administration Guide \(Guide d'administration Novell Nsure Identity Manager 2\)](http://www.novell.com/documentation/french/dirxml20/index.html)* (http://www.novell.com/documentation/french/dirxml20/index.html).

# <span id="page-11-0"></span>**Nouvelles fonctionnalités**

La section suivante contient des informations relatives aux nouvelles fonctionnalités du pilote, ainsi qu'à celles de Identity Manager 2.

# <span id="page-11-1"></span>**Fonctionnalités du pilote**

#### **Nouvelles fonctionnalités du pilote**

Traitement de l'état des événements du canal Éditeur

Le canal Éditeur traite chaque objet dans un IDoc comme un événement unique. L'état de chaque événement détermine l'extension du nom de fichier IDoc adéquate. Par exemple, tous les événements qui affichent l'état Avertissement sont placés ensemble dans un fichier doté de l'extension .warn.

Options de configuration Canal Éditeur uniquement

Dans les paramètres du pilote, l'option Canal Éditeur uniquement active la connectivité à un hôte SAP pour les opérations de lecture et d'interrogation. Le pilote oppose son veto à tout événement de modification sur le canal Abonné envoyé au système SAP si cette option est sélectionnée.

En outre, lorsque vous entrez les informations d'authentification SAP dans les paramètres de configuration du pilote, celui-ci est informé que la connectivité au système SAP est demandée. Lorsque les paramètres correspondants ont pour valeur NULL, le pilote sait que la connectivité SAP n'est pas souhaitée.

Traitement de données IDoc postdatées

Le traitement des données IDoc postdatées inclut un contrôle des données d'événements caduques. Lors du traitement d'événements postdatés, le pilote tente de confirmer la période de validité de chaque événement. Si aucune période de validité correspondante n'est trouvée pour les données d'événement, les données IDoc sont considérées comme caduques et ne sont pas appliquées. Le contrôle de validité ne peut être effectué que si la connectivité au système SAP est établie via la configuration des paramètres d'authentification du pilote. Les pilotes pour lesquels l'option Canal Éditeur uniquement est sélectionnée et pour lesquels la connectivité au système SAP n'a pas été demandée traitent tous les événements postdatés à la date indiquée.

Utilisation du codage du jeu de caractères pour l'analyse des données IDoc.

Le pilote vous autorise à indiquer le codage du jeu de caractères à utiliser pour l'analyse des données IDoc. Si aucune valeur n'est spécifiée, le pilote utilise le codage par défaut de la plate-forme. Si vous spécifiez un jeu de caractères de façon incorrecte, l'initialisation du pilote échoue. Indiquez cette option de codage dans les paramètres de configuration du pilote.

- Les événements du canal Abonné ne sont appliqués qu'à l'instance en cours des données d'infotype SAP. Les instances postdatées ne sont pas affectées.
- L'utilitaire JCOTEST valide la connectivité.

Un utilitaire JCOTEST vérifie que tous les paramètres de connectivité et d'authentification JCO sont correctement configurés.

# <span id="page-12-0"></span>**Nouvelles fonctionnalités de Identity Manager 2**

Pour plus d'informations sur les nouvelles fonctionnalités de Identity Manager, reportez-vous au *[N](http://www.novell.com/documentation/lg/dirxml20/admin/data/alxnk27.html)[sure Identity Manager 2 Administration Guide \(Guide d'administration Nsure Identity](http://www.novell.com/documentation/french/dirxml20/admin/data/alxnk27.html)  [Manager](http://www.novell.com/documentation/lg/dirxml20/admin/data/alxnk27.html) 2)* (http://www.novell.com/documentation/french/dirxml20/admin/data/alxnk27.html).

# <span id="page-12-1"></span>**Composants du pilote**

Cette section contient des informations sur les composants suivants du pilote DirXML pour SAP HR.

- [« Configurations de pilote », page 13](#page-12-2)
- [« Module d'interface \(shim\) pilote », page 13](#page-12-3)
- [« Utilitaire de génération d'assignation de schéma », page 13](#page-12-4)
- [« Utilitaire de test SAP Java Connector \(JCO\) », page 13](#page-12-5)

# <span id="page-12-2"></span>**Configurations de pilote**

Les configurations du pilote vous fournissent des règles préconfigurées pour vous aider à démarrer votre implémentation. La configuration de ce pilote, SAPHR.xml, peut être importée via Novell iManager.

# <span id="page-12-3"></span>**Module d'interface (shim) pilote**

Le module d'interface pilote gère les communications entre la base de données SAP HR et le moteur DirXML.

# <span id="page-12-4"></span>**Utilitaire de génération d'assignation de schéma**

Le pilote est livré avec plusieurs assignations de schéma du fichier IDoc HRMD\_A. Ces assignations sont créées à l'aide de l'utilitaire de génération d'assignations de schéma exécutable Win32 metamap.exe.

Ce programme génère un fichier de schéma à l'aide de SAP RFCSDK, puis analyse le fichier de schéma par défaut et crée une assignation de schéma. Le fichier d'assignation de schéma porte le nom du type IDoc et l'extension .meta (par exemple HRMD\_A03.meta). Ce programme est disponible au format Win32 uniquement. Les cartes par défaut HRMD\_A03.meta (SAP R/3 version 4.5B) et HRMD\_A05.meta (SAP R/3 version 4.6C) sont fournies avec le produit. Seuls les fichiers IDoc définis par SAP peuvent être assignés avec cet utilitaire. Les fichiers IDoc personnalisés peuvent être assignés manuellement si nécessaire.

# <span id="page-12-5"></span>**Utilitaire de test SAP Java Connector (JCO)**

Les utilisateurs qui mettent en œuvre le pilote doivent télécharger SAP Java Connector (JCO) et l'installer. L'utilitaire de test SAP JCO vous permet de déceler les éventuels problèmes d'installation et de configuration de JCO avant de configurer le pilote. Cet utilitaire sert à valider l'installation et la connectivité avec le client SAP JCO, ainsi qu'à tester l'accessibilité des interfaces BAPI HR utilisées par le pilote. Pour plus d'informations, reportez-vous à [« Utilisation](#page-32-4)  [de l'outil de test de SAP Java Connector », page 33](#page-32-4).

# <span id="page-13-0"></span>**Publication des données dans eDirectory**

Le système SAP HR, en tant que source experte de données de ressources humaines, peut propager toutes les données des événements d'objet d'ajout, de suppression et de modification vers eDirectory. Le composant utilisé pour la propagation est le canal Éditeur.

Pour faire circuler les données depuis le système SAP HR, le pilote utilise la technologie ALE de SAP pour publier les enregistrements des données de base du personnel, puis capture les modifications incrémentielles à l'aide de pointeurs de modification. Les fichiers IDoc de message HRMD\_A sont transportés par l'intermédiaire d'un port de fichier qui les stocke sur le système hôte SAP. Le pilote traite l'analyse et le filtrage du fichier IDoc, et assure la sécurité du transport des données vers eDirectory. Seuls les éléments de données spécialement sélectionnés par l'administrateur système sont transportés du système hôte à eDirectory.

# <span id="page-13-1"></span>**Lecture de fichiers IDoc par le pilote**

Le pilote lit uniquement les fichiers IDoc de sortie portant le numéro de client qui lui est réservé. La confidentialité des autres fichiers IDoc pouvant être générés par une autre configuration de pilote est ainsi assurée. Seuls les attributs IDoc qui ont été définis dans le filtre Éditeur du pilote sont publiés dans eDirectory via le canal Éditeur.

Le format d'un fichier IDoc correctement publié via le canal Éditeur est le suivant :

<(I)nput or (O)utput>\_<client number>\_<consecutive IDoc number> (<(E)ntrée ou (S)ortie>\_<numéro de client>\_<numéro de fichier IDoc consécutifs>)

Exemple :

O\_300\_0000000000001001.

Une fois que les attributs indiqués ont été publiés, le nom du fichier IDoc est modifié pour refléter l'état des processus de publication. Le pilote met en cache l'état de chaque événement et associe le statut aux informations relatives à l'objet dans le fichier IDoc. Si plusieurs objets sont traités depuis le fichier IDoc, il se peut que plusieurs fichiers de sortie soient créés avec différentes extensions.

Le tableau suivant liste les différents états des fichiers IDoc et les suffixes correspondants :

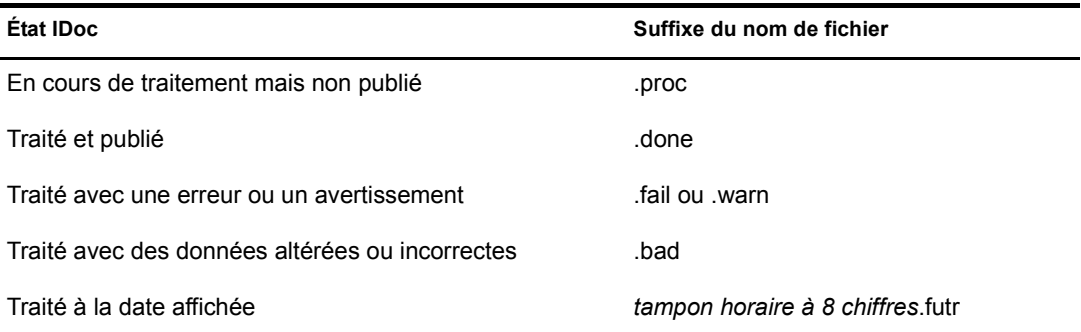

Il convient de déterminer l'opération requise, le cas échéant, une fois le fichier IDoc publié.

Remarque : la suppression de l'extension du nom de fichier rend le fichier IDoc disponible pour un nouveau traitement.

Si une règle génère plusieurs événements à partir d'un seul objet, le pire état est mis en cache pour l'objet IDoc. Par exemple, si un IDoc contient des données pour l'objet Personne 00001234, et si ces données génèrent des événements pour l'Utilisateur eDirectory, son Métier et son Poste, trois éléments <status> séparés sont renvoyés. Si deux de ces événements ont l'état Success (Réussi) et si le troisième a l'état Warning (Avertissement), c'est ce dernier qui est utilisé.

Une fois que tous les objets du fichier IDoc ont été traités, le pilote créé des fichiers de sortie basés sur l'état des événements. Si le fichier IDoc contient des événements dont l'état est Warning (Avertissement), un fichier IDoc est généré qui contient tous les objets ayant cet état. Le nom est une concaténation du nom original du fichier IDoc et de l'extension « W.warn » (par exemple, O\_001\_0002 devient O\_001\_0002W.warn). De la même manière, si le fichier original IDoc contient une erreur ou des événements dont l'état est Fatal, un fichier doté de l'extension « F.fail » sera généré contenant ces événements.

Pour traiter à nouveau le fichier IDoc, supprimez l'extension. L'utilisation du caractère *X* avant l'extension permet d'assurer que les événements du nouveau traitement n'écraseront pas les fichiers d'état des précédentes tentatives de traitement.

### <span id="page-14-0"></span>**Types d'objets IDoc lus par le pilote**

Les types d'objets varient selon les systèmes et peuvent inclure des objets tels que Personne, Métier ou Unité organisationnelle. Le pilote permet à l'administrateur de configurer les types d'objets qui peuvent être traités.

Seuls les types d'objets indiqués dans la configuration et ceux qui figurent dans le filtre de publication sont traités. Le pilote analyse les données pour chaque objet et les transmet au moteur DirXML en une seule transaction.

Remarque : si la connectivité SAP est indiquée, le pilote tente de remplir les valeurs vides de l'objet Éditeur en lisant les valeurs du serveur SAP. Cela ne se produit que si le moteur DirXML demande plus de données (via une requête d'interrogation) lorsqu'il essaie de réaliser une opération d'événement d'ajout.

#### <span id="page-14-1"></span>**Assignation d'attributs de la base de données SAP HR à eDirectory**

L'assignation de schéma permet à DirXML de convertir les éléments de données qui circulent entre la base de données SAP HR et eDirectory. Le schéma SAP HR est fondé sur le type de message SAP HRMD\_A. L'assignation de schéma contient tous les attributs des divers infotypes de données dans les types de messages HRMD\_A.

Plusieurs des infotypes HRMD\_A pourraient être instanciés à plusieurs reprises dans les enregistrements de personnel HR. Les infotypes comme P0006 (Private Address - Adresse privée) et P0105 (Communication) peuvent servir plusieurs fois pour désigner des sous-types uniques. L'infotype Private Address (Adresse privée) peut comporter, par exemple, les sous-types Home (Domicile), Work (Travail) ou Temporary (Temporaire). L'infotype Communication peut contenir les sous-types Cell (Cellulaire), Pager (Alphapage), EMail (Adresse électronique), etc. L'administrateur du système eDirectory peut configurer le pilote pour recevoir tous les sous-types voulus des infotypes P0006 et P0105. Les messages SAP HRMD\_A qui sont générés par le système SAP HR sont postés sous forme de fichier texte. L'assignation de schéma contient aussi le décalage de position de fichier et la longueur de chaque attribut dans chaque segment des données d'infotype.

Ces informations sont présentées dans une assignation de schéma. Le format des éléments d'assignation est le suivant :

<Segment Infotype>:<Infotype Attribute>:<Infotype Subtype> ou none: <Segment offset>:<Attribute length>

Attribut eDirectory **Attribut SAP HR** Given Name **P0002:VORNA:none:134:25** Surname P0002:NACHN:none:84:25 City P0006:ORT01:US01:133:25 Home City P0006:ORT01:1:133:25 Internet EMail Address P0105:USRID:MAIL:78:30 Mobile P0105:USRID:CELL:78:30 Pager Pager P0105:USRID:PAGR:78:30 Home Phone P0006:TELNR:1:195:14

Voici quelques exemples d'assignations entre les attributs SAP HRMD\_A et eDirectory. Les attributs de l'infotype P0002 n'ont aucun sous-type possible. Les infotypes P0006 et P0105 possèdent un ensemble configurable de sous-types.

Le pilote n'utilise que la configuration des infotypes Private Address (Adresse privée) (0006) et Communication (0105). L'assignation à une instance d'autres attributs d'infotypes particuliers peut provoquer des erreurs dues à une relation d'objets de type « plusieurs à un ».

# <span id="page-15-0"></span>**Publication des données depuis eDirectory via le canal Abonné**

Le canal Abonné du pilote est le composant chargé de synchroniser les données provenant de eDirectory, y compris celles obtenues d'autres sources de données expertes, dans la base de données SAP HR. Le système SAP HR étant toujours considéré comme une source experte de création et de suppression d'objets de personnel, le canal Abonné est configuré pour autoriser uniquement l'interrogation ou la lecture de données via SAP HR, ainsi que la modification d'enregistrements d'objets existants à partir de ce système.

Le canal Abonné est capable de synchroniser moins d'éléments de données avec SAP que le canal Éditeur avec eDirectory. Pour permettre le flux de données entre eDirectory et le système SAP HR, le pilote utilise des fonctions BAPI de version SAP pour apporter des modifications aux enregistrements d'employés. En raison des restrictions BAPI, le pilote ne prend complètement en charge que les infotypes suivants :

- Personal Data (Données personnelles)
- Private Address (Adresse privée)
- Communication

L'administrateur système sélectionne précisément les attributs qui peuvent être modifiés dans ces infotypes.

# <span id="page-16-3"></span><span id="page-16-0"></span>2 **Installation du pilote**

Dans le cadre de l'installation et de la configuration du pilote, procédez aux opérations suivantes :

- [« Conditions préalables applicables au pilote », page 17](#page-16-1)
- [« Planification de l'installation », page 17](#page-16-2)
- [« Installation du pilote », page 18](#page-17-0)
- [« Activation du pilote », page 21](#page-20-1)

Ces tâches sont décrites plus en détail dans cette section. Après avoir installé le pilote, passez à la section [Chapitre 3, « Présentation des technologies ALE », page 23](#page-22-3) pour en savoir plus sur la configuration requise du système SAP.

# <span id="page-16-1"></span>**Conditions préalables applicables au pilote**

Le pilote exige les conditions préalables suivantes. Veillez à vous conformer à ces critères avant d'installer le pilote.

 $\Box$  Novell<sup>®</sup> Nsure<sup>™</sup> Identity Manager 2

La technologie client SAP Java\* Connector (JCO) doit être installée sur le système sur lequel s'exécute le module d'interface pilote, afin d'assurer la connectivité avec le système SAP HR.

Ce client, gratuitement disponible pour les clients SAP et les développeurs partenaires par l'intermédiaire de SAP, est fourni pour la plupart des systèmes d'exploitation serveur. Vous pouvez télécharger le JCO sur le [site Web des connecteurs SAP](http://service.sap.com/connectors) (http://service.sap.com/ connectors).

□ Module SAP HR version 4.5B ou ultérieure.

Le module d'interface pilote s'exécute sur n'importe quel système hôte SAP R/3. Dans le cadre de l'installation, vous pouvez installer le service de chargeur distant sur le système SAP. Pour plus d'informations sur l'utilisation de SSL pour sécuriser les communications entre le chargeur distant et le moteur DirXML®, reportez-vous à [« Installation du pilote », page 18](#page-17-0).

# <span id="page-16-2"></span>**Planification de l'installation**

Avant d'installer et d'utiliser le pilote, il convient de déterminer le type d'installation que vous souhaitez utiliser : locale ou distante.

#### **Utilisation d'une installation locale**

L'installation locale permet d'installer le pilote sur le même ordinateur hôte que Identity Manager et eDirectory.

#### **Utilisation d'une installation distante**

L'installation distante permet d'installer le pilote sur un ordinateur différent de celui sur lequel Identity Manager et eDirectory™ se trouvent. Les installations distantes peuvent avoir recours au codage SSL pour assurer la confidentialité des données. Utilisez ce type de configuration lorsqu'il n'est pas possible ou souhaitable d'exécuter eDirectory et Identity Manager sur le même système SAP hôte.

# <span id="page-17-0"></span>**Installation du pilote**

Le pilote est installé avec le programme d'installation de Novell Nsure Identity Manager 2. Pour les instructions d'installation, reportez-vous au *[Novell Nsure Identity](http://www.novell.com/documentation/lg/dirxml20/index.html)  [Manager 2 Administration Guide \(Guide d'administration Novell Nsure Identity Manager 2\)](http://www.novell.com/documentation/french/dirxml20/index.html)* (http://www.novell.com/documentation/french/dirxml20/index.html).

Cette section explique comment importer la configuration du pilote DirXML pour SAP HR. Lorsque vous avez importé la configuration, vous pouvez utiliser iManager pour configurer et gérer le pilote.

Cette section contient les informations suivantes :

- [« Informations relatives à la configuration », page 18](#page-17-1)
- [« Importation de la configuration du pilote », page 21](#page-20-0)
- [« Activation du pilote », page 21](#page-20-1)

#### <span id="page-17-1"></span>**Informations relatives à la configuration**

Lorsque vous importerez le fichier de configuration du pilote, vous serez invité à fournir les informations suivantes.

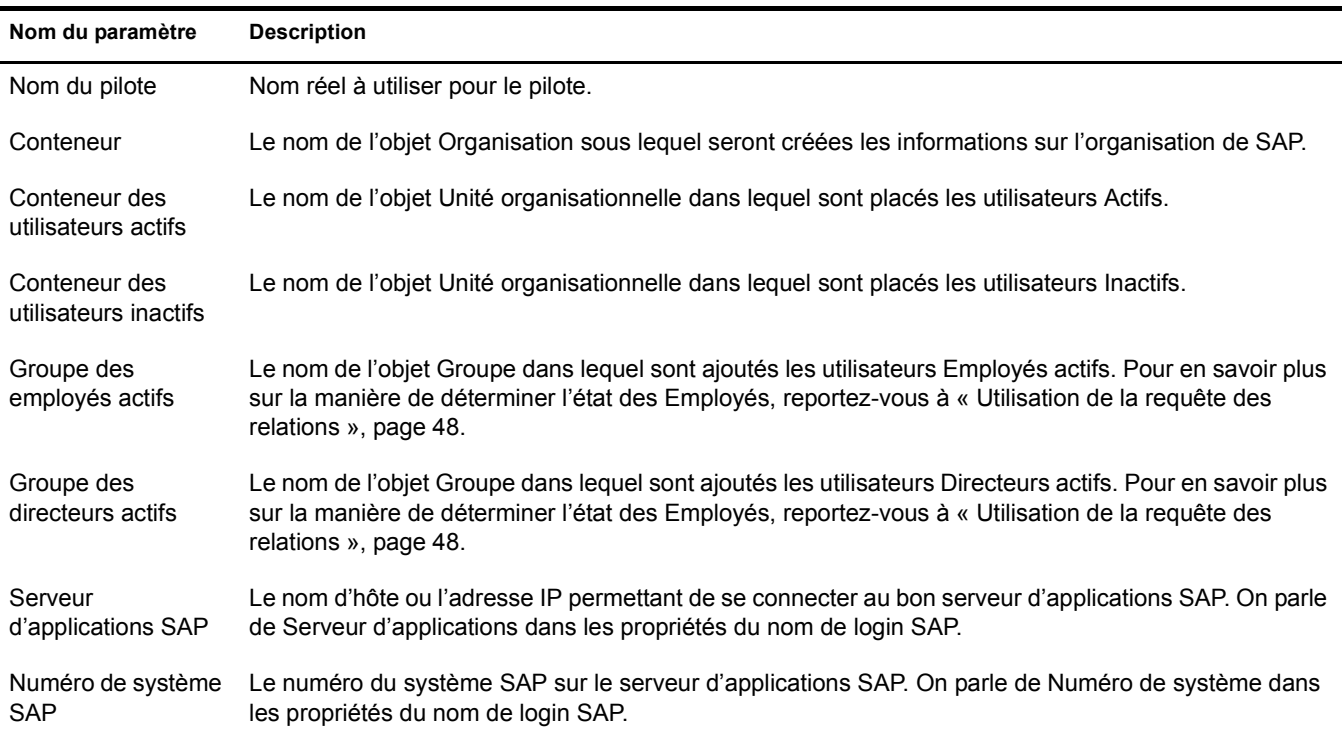

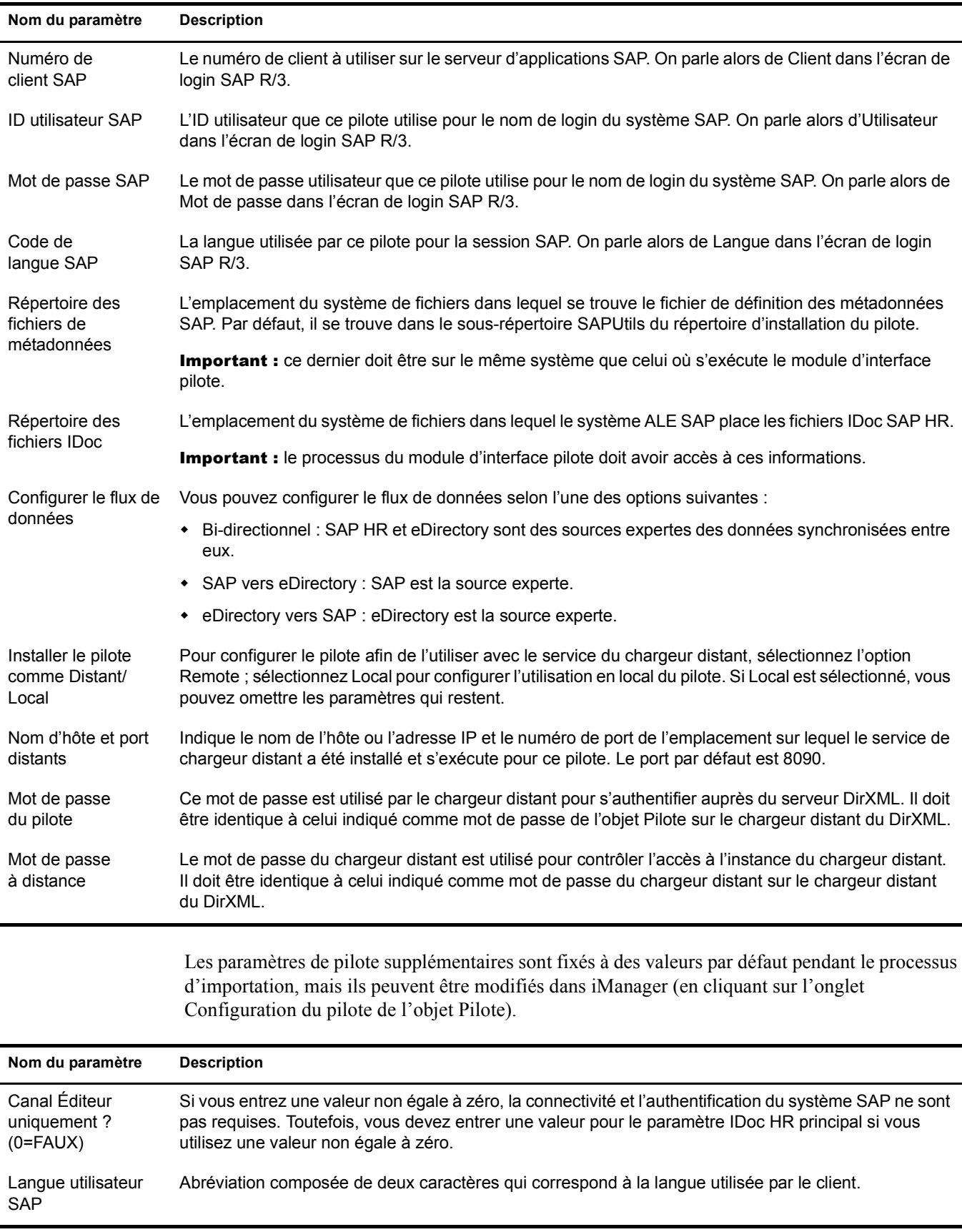

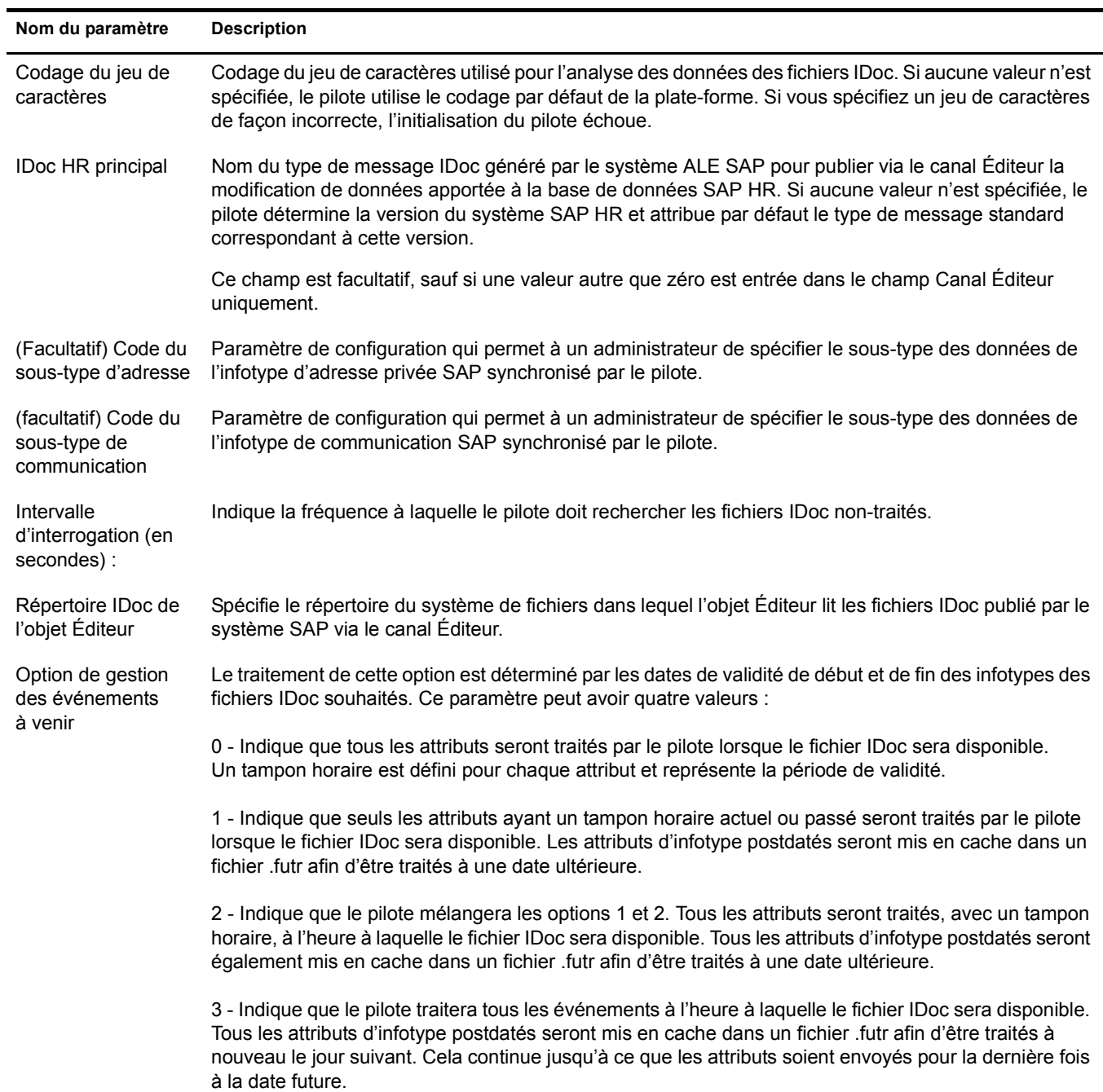

# <span id="page-20-0"></span>**Importation de la configuration du pilote**

L'assistant de création du pilote vous permet d'importer le fichier de configuration de base du pilote pour SAP HR. Ce fichier crée et configure les objets et les règles nécessaires au bon fonctionnement du pilote.

Les instructions suivantes expliquent comment créer le pilote et importer sa configuration.

- 1 Dans Novell iManager, cliquez sur Utilitaires DirXML > Créer un pilote.
- 2 Sélectionnez un ensemble de pilotes.

Si vous placez ce pilote dans un nouvel ensemble de pilotes, vous devez spécifier un nom d'ensemble de pilotes, ainsi qu'un contexte et un serveur associé.

3 Sélectionnez Importer une configuration de pilote du serveur, puis SAPHR.xml.

Les fichiers de configuration du pilote sont installés sur le serveur Web lorsque vous installez Identity Manager. Pendant l'importation, vous serez invité à donner les paramètres du pilote et d'autres informations. Pour plus de détails, reportez-vous à [« Informations relatives à la](#page-17-1)  [configuration », page 18.](#page-17-1)

4 Indiquez les paramètres du pilote, puis cliquez OK pour l'importer.

Lorsque l'importation est terminée, vous pouvez définir des équivalences de sécurité et exclure de la réplication les rôles administratifs.

L'objet Pilote doit posséder les droits eDirectory suffisants sur tout objet qu'il lit ou écrit. L'attribution de ces droits s'effectue en accordant une équivalence de sécurité à l'objet Pilote. Le pilote doit avoir un accès en lecture/écriture sur les utilisateurs, les bureaux de poste, les ressources et les listes de distribution, ainsi que des droits Créer, Lire et Écrire sur le conteneur du bureau de poste. Il doit généralement disposer d'un niveau de sécurité de niveau Admin.

5 Passez en revue les objets Pilote dans l'écran Résumé puis cliquez sur Terminer.

#### <span id="page-20-1"></span>**Activation du pilote**

L'activation doit être réalisée dans les 90 jours suivant l'installation, sinon le pilote ne s'exécutera pas.

Pour plus d'informations sur l'activation, reportez-vous à « Activating Novell Identity Manager Products » (Activation des produits de Novell Identity Manager) dans le *Novell Nsure Identity Manager 2 Administration Guide (Guide d'administration de Novell Nsure Identity Manager 2)*.

# <span id="page-22-3"></span><span id="page-22-0"></span>3 **Présentation des technologies ALE**

La section suivante contient des informations relatives à l'installation des technologies ALE (Application Link Enabling).

# <span id="page-22-1"></span>**Technologie ALE (Application Link Enabling)**

La technologie ALE (Application Link Enabling) permet les communications entre SAP et des systèmes externes comme Novell<sup>®</sup> eDirectory<sup>™</sup>. ALE comprend divers composants. En configurant le système SAP pour activer le pilote, prenez en compte les composants ALE suivants et leur relation avec le pilote :

- Clients et systèmes logiques
- Types de messages
- Type IDoc
- Modèle de distribution
- Profils de partenaires
- Définition de port
- Port de fichier
- Modification de document/Traitement des messages sortants IDoc

Reportez-vous à [« Configuration du système SAP », page 27](#page-26-4) pour obtenir des instructions de configuration de ces paramètres système SAP.

# <span id="page-22-2"></span>**Clients et systèmes logiques**

Dans la configuration SAP du pilote, un système logique est une représentation d'un système SAP ou d'un système externe. Le système logique permet de distribuer des données de et vers SAP. Tout système R/3 ou SAP doit avoir un système logique de base associé à un client. Il existe une relation de un à un entre le client et le système logique.

Le pilote utilise une interface ALE de sortie. Dans ce type d'interface, le système logique de base devient l'*expéditeur* des messages sortants et le *récepteur* des messages entrants. Un utilisateur SAP doit être logué au système logique de base/client pour apporter des modifications à la base de données (par exemple, embaucher un employé, mettre à jour des données sur les postes, mettre fin au contrat d'un employé, etc.). Un système logique doit également être défini pour le processus récepteur. Ce système logique agit comme récepteur des messages des messages sortants.

# <span id="page-23-0"></span>**Type de message**

Un type de message représente le type des données qui sont échangées entre les deux systèmes. Pour le pilote, le type de message HRMD\_A est utilisé. Un type de message caractérise les données envoyées entre les systèmes et se rapporte à la structure de ces données ; il est également appelé type IDoc (par exemple, HRMD\_A05).

# <span id="page-23-1"></span>**Type IDoc**

Le type IDoc (Intermediate Document - Document intermédiaire) représente la structure des données associées à un type de message. La technologie ALE utilise des fichiers IDoc pour échanger des données entre systèmes logiques. Un fichier IDoc est un objet qui contient les données d'un type de message particulier. Les fichiers IDoc se composent de trois types d'enregistrements :

- 1. l'enregistrement de contrôle,
- 2. l'enregistrement de données,
- 3. l'enregistrement d'état.

L'enregistrement de contrôle contient des informations sur le fichier IDoc, par exemple le type du fichier IDoc, le type de message, les systèmes émetteur et récepteur, la direction, etc.

L'enregistrement de données contient les données d'application. Les enregistrements de données comprennent plusieurs champs qui décrivent le contenu de l'objet.

L'enregistrement d'état contient des données sur l'état du traitement du fichier IDoc.

### <span id="page-23-2"></span>**Modèle de distribution**

Le modèle de distribution est un outil qui stocke des informations sur le flux des types de messages entre les systèmes. Un modèle de distribution doit être configuré lors de la configuration du pilote. Après avoir défini les deux systèmes logiques et compris le rôle des types de messages et des fichiers IDoc, vous pouvez configurer votre modèle de distribution.

Le modèle de distribution détermine quels types de messages peuvent être envoyés d'un client à un autre, ainsi que les systèmes émetteur et récepteur. Il est également possible d'appliquer des filtres de segments IDoc aux modèles de distribution.

# <span id="page-23-3"></span>**Profils de partenaires**

Les profils de partenaires définissent les composants utilisés dans un processus de sortie. Certains de ces composants comprennent le type IDoc, le type de message, la taille IDoc, le mode et la personne à avertir en cas d'erreurs.

#### <span id="page-23-4"></span>**Port**

Un port est le lien de communication entre les deux systèmes logiques.

# <span id="page-23-5"></span>**Définition de port**

Une définition de port est utilisée dans un processus de sortie pour définir le mode de transfert des documents vers le système cible.

# <span id="page-24-0"></span>**Port de fichier**

Un port de fichier est utilisé lorsque les fichiers IDoc sont transférés vers un fichier.

# <span id="page-24-1"></span>**Pointeurs de modification**

Les pointeurs de modification capturent une modification des données de base dans SAP pour un type de message particulier. Ces modifications sont enregistrées dans un document de modification. Par exemple, lorsqu'un nouvel employé est embauché, une modification est effectuée et capturée dans un document de modification.

# <span id="page-24-2"></span>**Modification de document/Traitement de fichiers IDoc**

Une variante SAP est définie pour le type de message HRMD\_A0#. Une fois la variante définie, un travail est planifié pour cette variante, afin de capturer les documents de modification et les convertir en fichiers IDoc. Le processus de sortie est alors déclenché.

Remarque : plusieurs documents de modification peuvent être capturés dans un seul IDoc. Le nombre de fichiers IDoc est déterminé par la fréquence de planification des travaux, et non par le nombre de documents de modification créés. Par exemple, plusieurs enregistrements peuvent être ajoutés, modifiés ou supprimés au cours de la période indiquée pour le traitement des travaux. Toutes ces modifications sont incluses dans un seul IDoc.

# <span id="page-26-0"></span>4 **Configuration du système SAP**

<span id="page-26-3"></span>Vous devez configurer les paramètres du système SAP pour permettre le traitement ALE des fichiers IDoc HRMD\_A. Cela permet la distribution de données entre deux systèmes d'applications (également appelé système de messagerie). Novell<sup>®</sup> suit les recommandations générales de SAP pour la configuration des technologies BAPI (Business Application and Programming Interface - Interface de programmation d'applications d'entreprise) et ALE.

# <span id="page-26-4"></span><span id="page-26-1"></span>**Configuration du système SAP**

Dans le cadre de la configuration du système SAP, procédez aux étapes suivantes dans l'ordre indiqué :

- 1. [« Définition des systèmes d'envoi et de réception », page 27](#page-26-2)
- 2. [« Création d'un modèle de distribution », page 29](#page-28-0)
- 3. [« Création d'une définition de port », page 29](#page-28-1)
- 4. [« Création de profils de partenaires », page 30](#page-29-0)
- 5. [« Génération d'un fichier IDoc », page 30](#page-29-1)
- 6. [« Activation des pointeurs de modification », page 31](#page-30-0)
- 7. [« Planification d'un travail de traitement de pointeur de modification », page 31](#page-30-1)
- 8. [« Planification d'un travail », page 31](#page-30-2)
- 9. [« Test de la configuration du pointeur de modification », page 32](#page-31-0)
- 10. [« Création d'un utilisateur CPIC », page 32](#page-31-1)

Remarque : les instructions suivantes concernent la version 4.6C de SAP. Si vous utilisez une version précédente de SAP, le processus de configuration est le même, mais l'interface SAP diffère.

# <span id="page-26-2"></span>**Définition des systèmes d'envoi et de réception**

Pour la messagerie, les systèmes d'envoi et de réception doivent être définis. Pour pouvoir distribuer les données entre les systèmes, vous devez au préalable définir les systèmes d'envoi et de réception en tant que systèmes logiques uniques.

Il existe une relation de un à un entre un client et un système logique. Par conséquent, vous devez assigner un client à chaque système logique. Vous ne devez jamais assigner le même client à plusieurs systèmes logiques.

Pour cette solution particulière, il est recommandé de définir deux systèmes logiques. L'un des systèmes logiques agit en tant que système de réception et l'autre agit en tant que système d'envoi. Bien qu'un seul de ces systèmes logiques soit utilisé comme processus de source de données (c'est-à-dire comme système client/logique dans lequel les données des employés sont stockées et dans lequel les « actions » surviennent), le deuxième système logique est nécessaire pour représenter le processus récepteur (en l'occurrence, le pilote).

Remarque : selon votre environnement SAP actuel, la création d'un système logique peut s'avérer inutile. Il vous suffira peut-être de modifier un modèle de distribution existant en ajoutant le type de message HRMD\_A à une vue de modèle configurée précédemment. Pour plus d'informations, reportez-vous à [« Création d'un modèle de distribution », page 29.](#page-28-0)

Toutefois, il est important de suivre les recommandations de SAP relatives aux systèmes logiques et à la configuration de votre réseau ALE. Les instructions ci-dessous supposent la création de nouveaux systèmes logiques et d'une nouvelle vue de modèle.

#### **Création d'un système logique**

- 1 Entrez le code de transaction SPRO, puis affichez le projet IMG de référence SAP (ou le projet applicable à votre organisation).
- 2 Cliquez sur Basis Components > Application Link Enabling (ALE) > Sending and Receiving Systems > Logical Systems > Define Logical System (Composants de base > Application Link Enabling (ALE) > Systèmes émetteur et récepteur> Systèmes logiques > Définir le système logique).
- 3 Cliquez sur Edit > New Entries (Édition > Nouvelles entrées).
- 4 Indiquez le nom et la description du système logique à créer.
- **5** Enregistrez vos entrées.

#### **Assignation d'un client au système logique**

- 1 Entrez le code de transaction SPRO, puis affichez le projet IMG de référence SAP (ou le projet applicable à votre organisation).
- 2 Cliquez sur Basis Components > Application Link Enabling (ALE) > Sending and Receiving Systems > Logical Systems > Assign Client to Logical System (Composants de base > Application Link Enabling (ALE) > Systèmes émetteur et récepteur> Systèmes logiques > Assigner Client au système logique).
- 3 Sélectionnez le client.
- 4 Cliquez sur GOTO > Details (Atteindre > Détails) pour afficher la boîte de dialogue Client Details (Détails du client).
- 5 Dans le champ Logical System (Système logique), indiquez le nom du système logique à assigner à ce client.
- 6 Enregistrez vos entrées.

Vous n'avez pas besoin d'assigner un client au système logique représentant le pilote.

# <span id="page-28-0"></span>**Création d'un modèle de distribution**

Le modèle de distribution contient les informations essentielles sur le flux de messages. La vue du modèle définit les systèmes qui communiqueront entre eux et les messages qu'ils se transmettront mutuellement. Le modèle de distribution constitue la base de la distribution et la contrôle directement.

Pour créer un modèle de distribution, procédez comme suit :

- 1 Vérifiez que vous êtes logué au système émetteur/client.
- 2 Entrez le code de transaction BD64. Vérifiez que vous êtes en mode de modification.
- 3 Cliquez sur Edit > Model View > Create (Édition > Vue du modèle > Créer).
- 4 Entrez les noms court et technique de votre vue, ainsi que les dates de début et de fin, puis cliquez sur Continue (Continuer).
- 5 Sélectionnez la vue que vous avez créée, puis cliquez sur Add Message Type (Ajouter un type de message).
- 6 Définissez le nom du système d'envoi/du système logique.
- 7 Définissez le nom du système de réception/du serveur.
- 8 Définissez le type de message que vous souhaitez utiliser (HRMD\_A), puis cliquez sur Continue (Continuer).
- 9 Cliquez sur Save (Enregistrer).

### <span id="page-28-1"></span>**Création d'une définition de port**

Le port constitue le canal de communication auquel sont envoyés les fichiers IDoc. Le port décrit la liaison technique qui existe entre les systèmes d'envoi et de réception. Vous devez configurer un port de fichier pour cette solution. Le port de fichier est utilisé pour déterminer le répertoire et le fichier d'envoi des fichiers IDoc.

Pour créer une définition de port de fichier, procédez comme suit :

- 1 Entrez le code de transaction WE21.
- 2 Sélectionnez File (Fichier), puis cliquez sur l'icône Create (Créer). Renseignez les champs suivants :
	- Name port (Nom du port)
	- Port description (Description du port)
	- Version : Sélectionnez SAP version 4.X
- 3 Définissez le fichier sortant :
	- 3a Sélectionnez un répertoire physique. Il s'agit du répertoire dans lequel vous souhaitez placer les fichiers IDoc. Vous devrez peut-être créer ce répertoire.

Entrez le nom du répertoire dans lequel se trouvent les fichiers sortants, par exemple : \\SAPDEV\NOV\SYS\GLOBAL\SAPNDSCONNECTOR

- 3b Entrez le module de fonction. Nomme le fichier IDoc en utilisant un format spécifique. Exemple : EDI\_PATH\_CREATE\_CLIENT\_DOCNUM
- 4 Enregistrez vos modifications.

Remarque : il est inutile de configurer les trois autres onglets de propriétés de port (propriétés de déclencheur, de fichier entrant et de fichier d'état).

## <span id="page-29-0"></span>**Création de profils de partenaires**

Le système crée automatiquement un profil de partenaire, mais vous pouvez également mettre à jour ce profil manuellement.

Remarque : si vous utilisez un modèle de distribution et un profil de partenaire existants, il est inutile de générer automatiquement un profil de partenaire. Vous pouvez modifier ce profil existant afin d'inclure le type de message HRMD\_A.

Pour générer automatiquement un profil de partenaire, procédez comme suit :

- 1 Entrez le code de transaction BD82.
- 2 Sélectionnez la vue de modèle. Il doit s'agir de la vue précédemment créée à la section [« Création d'un modèle de distribution », page 29](#page-28-0).
- 3 Vérifiez que les boutons d'option Transfer IDoc immediately (Transférer immédiatement IDoc) et Trigger Immediately (Déclencher immédiatement) sont sélectionnés.
- 4 Cliquez sur Execute (Exécuter).

#### **Modification de la définition de port**

Lorsque vous avez généré un profil de partenaire, la définition de port a peut-être été saisie de manière incorrecte. Pour que votre système fonctionne correctement, vous devez modifier la définition de port.

- **1** Entrez le code de transaction WE20.
- 2 Sélectionnez le type de partenaire LS.
- 3 Sélectionnez le profil de partenaire de réception.
- 4 Sélectionnez Outbound Parameters (Paramètres sortants), puis cliquez sur Display (Afficher).
- **5** Sélectionnez le type de message HRMD A.
- 6 Cliquez sur Outbound Options (Options sortantes), puis modifiez le port de réception pour qu'il corresponde au nom du port de fichier créé à la section [« Création d'une définition de](#page-28-1)  [port », page 29.](#page-28-1)
- 7 Dans le champ Output Mode (Mode de sortie), sélectionnez Transfer IDoc Immediately (Transférer IDoc immédiatement) pour envoyer les fichiers IDoc dès qu'ils sont créés.
- 8 Dans la section consacrée aux types de fichiers IDoc, sélectionnez HRMD A03 comme type de base si vous utilisez SAP 4.5. Si vous utilisez SAP 4.6, vous devez sélectionner HRMD\_A05.
- 9 Cliquez sur Continue/Save (Continuer/Enregistrer).

### <span id="page-29-1"></span>**Génération d'un fichier IDoc**

- 1 Entrez le code de transaction PFAL.
- 2 Insérez le type d'objet P pour les objets Personne.
- 3 Entrez un ID d'employé pour l'ID d'objet ou sélectionnez une plage d'employés.
- 4 Cliquez sur Execute (Exécuter).

Vérifiez que l'état est défini sur « passed to port okay » (transmission au port réussie).

Le fichier IDoc a été créé. Accédez au répertoire dans lequel les fichiers IDoc sont stockés (défini dans la configuration du port de fichier) et vérifiez que le fichier texte IDoc a été créé.

# <span id="page-30-0"></span>**Activation des pointeurs de modification**

Pour activer globalement les pointeurs de modification, procédez comme suit :

- 1 Entrez le code de transaction BD61.
- 2 Activez l'onglet Change Pointers Active (Pointeurs de modification actifs).

Pour activer les pointeurs de modification pour un type de message, procédez comme suit :

- 1 Entrez le code de transaction BD50.
- **2** Recherchez le type de message HRMD A.
- 3 Cochez la case HRMD\_A, puis cliquez sur Save (Enregistrer).

## <span id="page-30-1"></span>**Planification d'un travail de traitement de pointeur de modification**

- 1 Entrez le code de transaction SE38 pour commencer la définition de la variante.
- 2 Sélectionnez le programme RBDMIDoc, puis Variant (Variante), et cliquez sur l'icône Create (Créer).
- 3 Nommez la variante et attribuez-lui une description.

Remarque : notez le nom de la variante afin de pouvoir l'utiliser au moment de la planification du travail.

4 Sélectionnez le type de message HRMD\_A, puis cliquez sur Save (Enregistrer).

Vous serez invité à sélectionner les attributs de variante. Sélectionnez l'attribut de traitement d'arrière-plan.

**5** Cliquez sur Save (Enregistrer).

## <span id="page-30-2"></span>**Planification d'un travail**

- 1 Entrez le code de transaction SM36.
- 2 Nommez le travail.
- 3 Assignez une classe de travaux.

La classe de travaux détermine la priorité de traitement des travaux. La classe A constitue la priorité la plus élevée ; elle sera traitée en premier. Pour un environnement de production, il est recommandé d'assigner la classe à B ou C.

- 4 Planifiez une heure de début. Cliquez sur l'onglet Start Condition (Condition de démarrage), puis sur Date and Time (Date et heure). Entrez une heure de début planifiée, qui doit correspondre à un événement futur.
	- 4a Marquez le travail comme périodique > cliquez sur l'onglet Periodic Values (Valeurs périodiques), planifiez la fréquence à laquelle vous souhaitez exécuter le travail, puis appuyez sur Entrée. À des fins de test, nous vous recommandons de définir une valeur égale à 5 minutes.
	- 4**b** Cliquez sur Save (Enregistrer).
- 5 Définissez les différentes étapes du travail.
	- 5a Entrez le nom du programme ABAP : RBDMIDOC.
	- 5b Sélectionnez la variante que vous avez créée à l'étape précédente.
- **6** Cliquez sur Save (Enregistrer).

Important : cliquez une seule fois sur Save (Enregistrer), sinon le travail sera planifié pour s'exécuter plusieurs fois.

# <span id="page-31-0"></span>**Test de la configuration du pointeur de modification**

- 1 À partir du client SAP, embauchez un employé.
- 2 Vérifiez qu'un fichier IDoc a été créé.

Vous pouvez vérifier la création des fichiers IDoc dans deux emplacements :

- Entrez le code de transaction WE02
- Accédez aux emplacements des fichiers IDoc

## <span id="page-31-1"></span>**Création d'un utilisateur CPIC**

Les utilisateurs ne dépendent pas des clients. Vous devez créer un utilisateur système avec accès CPIC pour chaque client qui utilisera le pilote.

- 1 À partir de User Maintenance (Maintenance des utilisateurs) dans SAP, entrez un nom d'utilisateur dans la boîte de dialogue User (Utilisateur), puis cliquez sur l'icône Create (Créer).
- 2 Cliquez sur l'onglet Address (Adresse), puis renseignez les champs Last Name (Nom de famille) et Format.
- 3 Cliquez sur l'onglet Logon Data (Données de connexion), puis définissez le mot de passe initial et le type d'utilisateur CPIC.
- 4 Cliquez sur l'onglet Profiles (Profils), puis ajoutez les profils SAP\_ALL, SAP\_NEW et S\_A.CPIC.
- **5** Cliquez sur Save (Enregistrer).

Remarque : au début, vous pouvez créer un utilisateur de boîte de dialogue afin de tester votre configuration système SAP. En cas de problème lors du traitement, vous pouvez analyser cet utilisateur à l'aide de l'outil de débogage. Vous devez également vous connecter au système SAP pour définir le mot de passe de cet utilisateur. Une fois que le système a été testé et qu'il fonctionne correctement, vous devez créer un utilisateur CPIC pour des mesures de sécurité.

# <span id="page-31-2"></span>**Utilisation de l'outil de génération d'assignations de schéma**

Le pilote est livré avec plusieurs assignations de schéma du fichier IDoc HRMD\_A. Ces assignations sont créées à l'aide d'un utilitaire de génération d'assignations de schéma exécutable Win32 appelé METAMAP.EXE.

L'utilitaire de génération d'assignations de schéma est installé dans le dossier SAPUTILS du chargeur distant ou dans le répertoire de Novell eDirectory™. Il contient les fichiers suivants :

- Metamap.exe
- SAPRFC.INI
- HRMD\_A03.meta et HRMD\_A05.meta
- Logon.txt
- Readme.txt

Ce programme génère un fichier de schéma à l'aide de SAP RFCSDK, puis analyse le fichier de schéma par défaut et crée une assignation de schéma. Le fichier d'assignation de schéma porte le nom du type d'IDoc et l'extension .meta (par exemple HRMD\_A03.meta). Ce programme est disponible au format Win32 uniquement. Seuls les fichiers IDocs définis par SAP peuvent être assignés avec cet utilitaire. Les fichiers IDoc personnalisés ne peuvent être assignés que manuellement à l'aide du fichier .meta de base.

# <span id="page-32-0"></span>**Édition de SAPRFC.INI et de LOGON.TXT**

Suivez les instructions du fichier readme.txt afin de configurer ces fichiers pour une utilisation sur votre système SAP.

# <span id="page-32-4"></span><span id="page-32-1"></span>**Utilisation de l'outil de test de SAP Java Connector**

Le pilote utilise les technologies SAP Java Connector (JCO) et BAPI (Business Application Programming Interface) pour se connecter et intégrer les données à eDirectory. SAP JCO est un client SAP qui crée des connexions de service à un système SAP R/3. Une fois le pilote connecté au système R/3, il appelle des méthodes sur les objets de gestion du système R/3 via l'interface BAPI.

Cet utilitaire vous permet de vérifier l'installation et la configuration de JCO avant de configurer le pilote. Cet utilitaire sert à valider l'installation et la connectivité avec le client SAP JCO, ainsi qu'à tester l'accessibilité des interfaces BAPI HR utilisées par le pilote.

Pour configurer le pilote, vous devez au préalable télécharger SAP JCO et l'installer. Pour des instructions d'installation, reportez-vous à la documentation qui accompagne SAP JCO.

Il peut y avoir des modifications mineures des composants JCO lorsque le connecteur est mis à jour par SAP. Reportez-vous toujours à la documentation d'installation de SAP pour avoir les instructions de configuration correctes.

# <span id="page-32-2"></span>**Fonctions de l'utilitaire**

L'utilitaire de test SAP JCO procède aux vérifications suivantes :

- Il vérifie que le fichier jco.jar, qui contient l'interface JCO exportée, est présent.
- Il vérifie que les bibliothèques de prise en charge natives JCO sont correctement installées.
- Il s'assure que les paramètres de connexion au système cible SAP R/3 sont corrects.
- $\bullet$  Il s'assure que les paramètres d'authentification auprès du système cible SAP R/3 sont corrects.
- Il vérifie que le code de langue sélectionné est valide.
- Il vérifie que les interfaces BAPI utilisées par le pilote DirXML sont présentes selon la version du système cible SAP R/3.

#### <span id="page-32-3"></span>**Conditions préalables à l'exécution de l'utilitaire**

Avant d'exécuter l'utilitaire de test JCO, vous devez installer le client SAP JCO correspondant à la plate-forme voulue. Le JCO ne peut être obtenu qu'à partir du [site Web SAP Service Marketplace](http://www.sap-ag.de/services)  (http://www.sap-ag.de/services). Le téléchargement est gratuit pour les clients ou les partenaires SAP, mais vous devez vous loguer.

Suivez les instructions d'installation pour votre plate-forme. Chaque installation exige de définir une ou deux variables d'environnement, comme CLASSPATH, pour désigner l'emplacement du fichier jco.jar. Pour les plates-formes UNIX, définissez la variable LD\_LIBRARY\_PATH ou LIBPATH comme emplacement des bibliothèques de prise en charge natives. Vérifiez que ces variables sont définies dans l'environnement du shell pour exécuter ce test et pour utiliser par la suite le pilote DirXML pour SAP HR.

Vous devez également vérifier que votre variable d'environnement PATH est définie de façon à inclure le chemin d'accès à votre fichier exécutable Java. Pour les plates-formes Win32, les variables d'environnement sont définies par l'intermédiaire de l'option Système du Panneau de configuration. Sur les systèmes UNIX, modifiez le fichier .profile ou .bash\_profile approprié pour inclure et exporter ces variables de chemin d'accès.

#### <span id="page-33-0"></span>**Composants**

L'utilitaire de test JCO comprend un fichier JCOTest.class. Vous devez créer un fichier de commandes ou de script pour exécuter le test. Le format du fichier de commandes ou script varie selon la plate-forme sur laquelle le client JCO est installé.

Le contenu de base du fichier comprend un chemin d'accès au fichier exécutable Java (ou simplement java si votre variable PATH est configurée de façon appropriée), ainsi que le nom du fichier JCOTest.class. Un exemple de fichier script UNIX et de fichier de commandes Win32 figure ci-dessous ; dans cet exemple, jCO.jar se trouve dans le répertoire exécutable du fichier JCOTest.class et du fichier de commandes :

```
Win32 jcotest.bat file
java -classpath $CLASSPATH;. JCOTest
Unix jcotest file
java JCOTest
```
Vous devez désigner les noms de chemins d'accès à l'aide de la notation à barres obliques adéquate et utiliser le délimiteur de chemin de classe approprié à la plate-forme. N'oubliez pas non plus que, sur les plates-formes UNIX, la distinction majuscules/minuscules s'applique pour le nom des fichiers jCO.jar ou sapjco.jar et que le nom de la classe de test, JCOTest, doit être indiqué dans la casse appropriée sur toutes les plates-formes.

#### <span id="page-33-1"></span>**Exécution et évaluation du test**

#### **Exécution du test**

Pour exécuter l'utilitaire de test JCO sur une plate-forme Win32 :

1 Dans l'Explorateur Windows, double-cliquez sur votre fichier .bat.

ou

Exécutez votre script .bat à partir de l'invite de commande.

Pour exécuter l'utilitaire de test JCO sur une plate-forme UNIX :

1 À partir de votre shell préféré, exécutez votre fichier script jcotest.

Remarque : à l'exécution du programme de test, un message d'erreur apparaîtra peut-être avant l'affichage des résultats du test. Cela dénote une installation incorrecte des composants du client JCO. Les messages d'erreur pour chaque plate-forme sont expliqués dans [« Présentation des messages d'erreur du test »,](#page-35-0)  [page 36.](#page-35-0)

#### **Évaluation du test**

Si le client JCO est installé correctement, le texte suivant est affiché en sortie :

\*\*The SAP JCO client installation has been verified to be correct. Version of the JCO-library: *version information*

Input SAP Server Connection Information ---------------------------------------- Vous êtes alors invité à fournir des informations pour les procédures de connexion et d'authentification. Toutes les données doivent être fournies, sauf si une valeur par défaut, identifiée par les délimiteurs [], est indiquée. Si vous omettez d'indiquer une valeur en réponse à une invite, le test est interrompu. Indiquez les informations suivantes lorsque vous y êtes invité :

- Nom ou adresse IP du serveur d'application
- Numéro du système[00]
- Numéro de client
- Utilisateur
- Mot de passe
- Code de langue [EN]

Les valeurs que vous fournissez sont les mêmes que celles qui pourraient servir à une authentification via le client SAPGUI. En fonction de la validité des données entrées, le test soit affiche des messages d'erreur accompagnés des solutions suggérées, soit se déroule jusqu'à ce qu'il soit terminé. À la fin du test, un message d'état est affiché. Si le test révèle que les fonctions requises par le pilote DirXML sont complètes, le message d'état suivant apparaît (il décrit les valeurs valides utilisables comme paramètres de configuration pour le pilote DirXML pour SAP HR) :

\*\*All expected platform support is verified correct.

```
JCO Test Summary
----------------
Full JCO/BAPI Functionality has been verified.
The following parameters may be used for SAP HR Driver Configuration
Authentication ID: Username
Authentication Context: SAP Host Name/IP Address
Application Password: User password
```

```
Publisher Channel Only? 1
SAP System Number: System Number
SAP User Client Number: Client Number
SAP User Language: Language Code
Master HR IDoc: Default IDoc type for SAP R/3 version
```
Si le test indique que les fonctions requises par le pilote DirXML ne sont pas disponibles, le message d'état suivant est affiché :

\*\*There are <*number>* required BAPI functions NOT supported on this platform.

JCO Test Summary ----------------

JCO/BAPI functionality issues have been detected that will prevent proper SAP HR Driver functionality.

#### **Procédures post-test**

Une fois tous les tests de l'utilitaire de test JCO réussis, il est possible de configurer le pilote DirXML pour SAP HR en vue de son exécution. Vérifiez que le fichier jco.jar est copié à l'emplacement dans lequel le fichier sapshim.jar a été installé.

Sur les systèmes UNIX, vérifiez que les variables d'environnement utilisées pour mener à bien le test JCO se trouvent également dans l'environnement du pilote. Si ces conditions sont remplies, le pilote ne devrait comporter aucune erreur liée à JCO.

# <span id="page-35-0"></span>**Présentation des messages d'erreur du test**

Les informations de cette section permettent d'analyser les messages d'erreur qui pourraient s'afficher au cours du test JCO. Certaines erreurs s'appliquent à toutes les plates-formes, tandis que d'autres dépendent d'une plate-forme particulière.

Le test a été exécuté sur les plates-formes citées ci-dessous. Les autres plates-formes UNIX prises en charge par JCO sont configurées de la même manière et les erreurs générées par une installation et une configuration incorrectes de JCO doivent être les mêmes que les erreurs décrites pour IBM\*-AIX\* et Solaris\*.

- [« Erreurs générales », page 36](#page-35-1)
- [« Erreurs sur les systèmes Win32 », page 36](#page-35-2)
- [« Erreurs sur les systèmes IBM-AIX », page 37](#page-36-0)
- [« Erreurs sur les systèmes Solaris », page 38](#page-37-0)
- [« Erreurs sur les systèmes Linux », page 38](#page-37-1)

#### <span id="page-35-1"></span>**Erreurs générales**

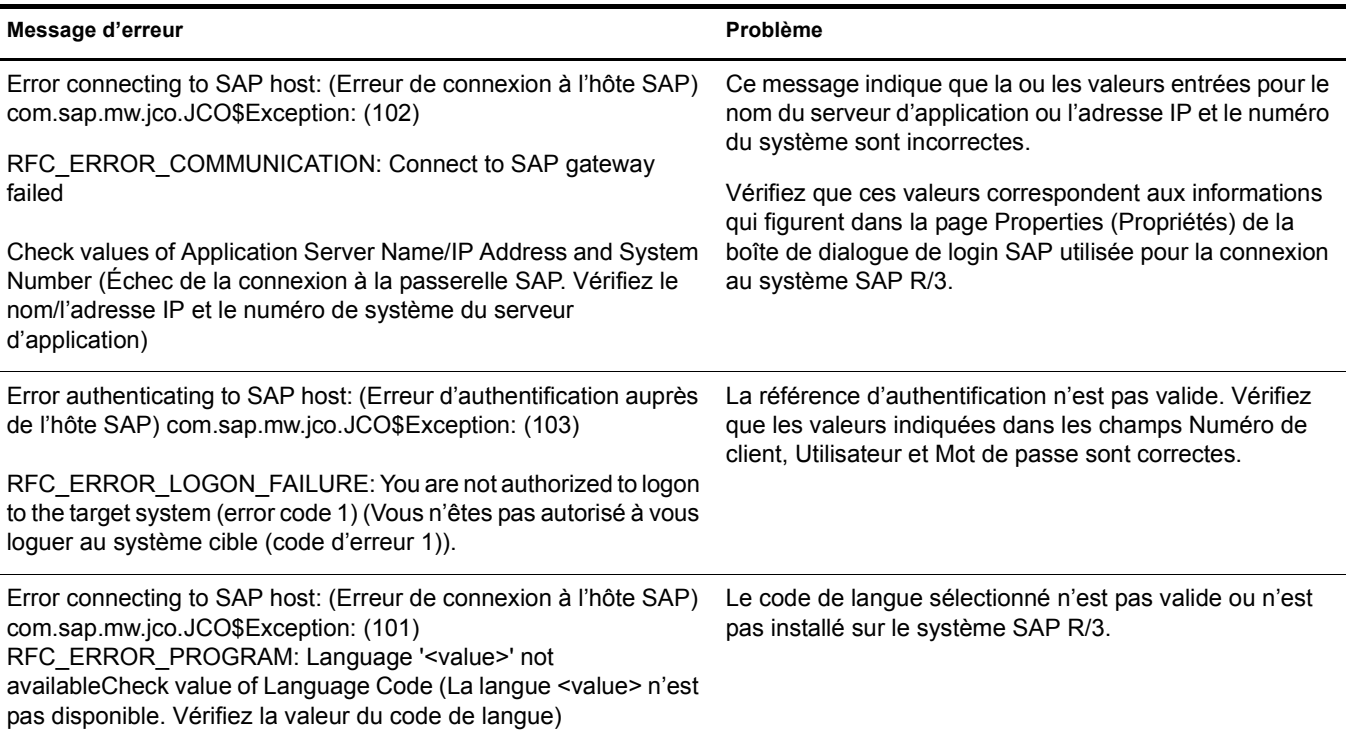

#### <span id="page-35-2"></span>**Erreurs sur les systèmes Win32**

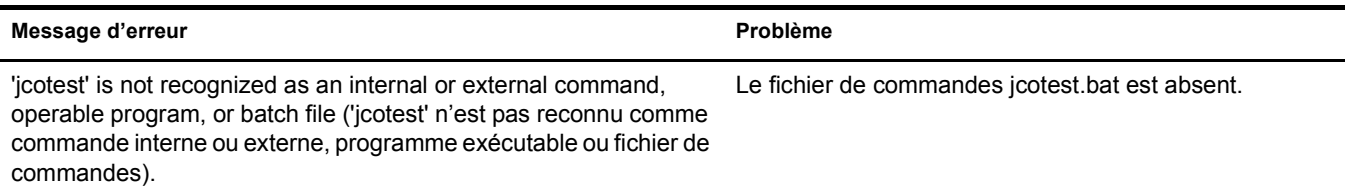

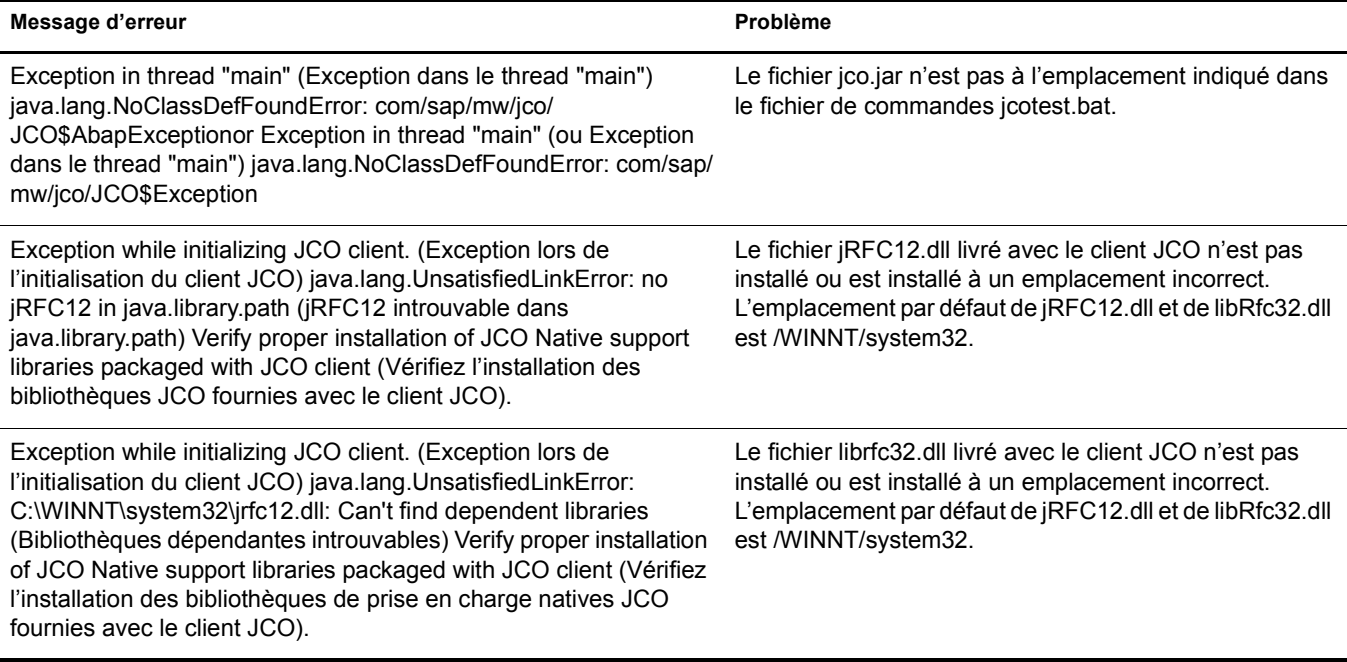

# <span id="page-36-0"></span>**Erreurs sur les systèmes IBM-AIX**

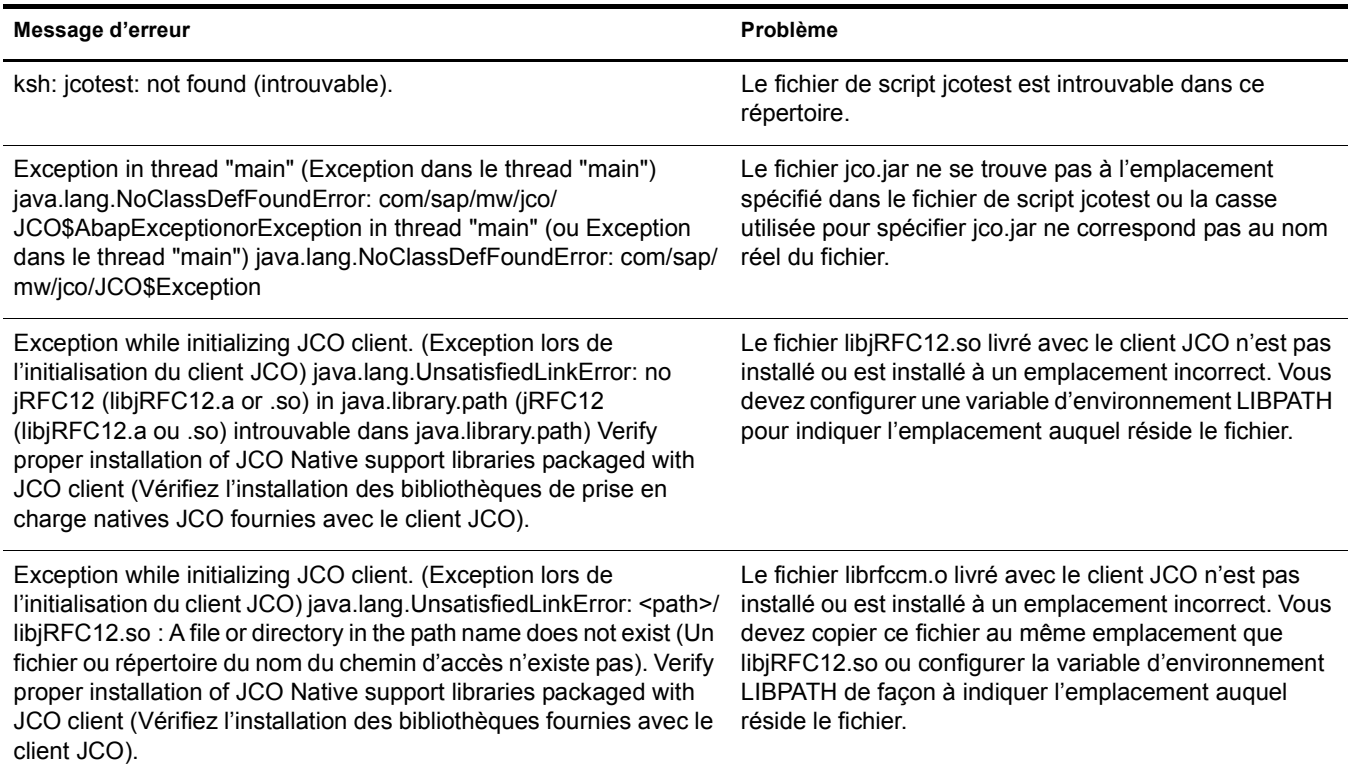

# <span id="page-37-0"></span>**Erreurs sur les systèmes Solaris**

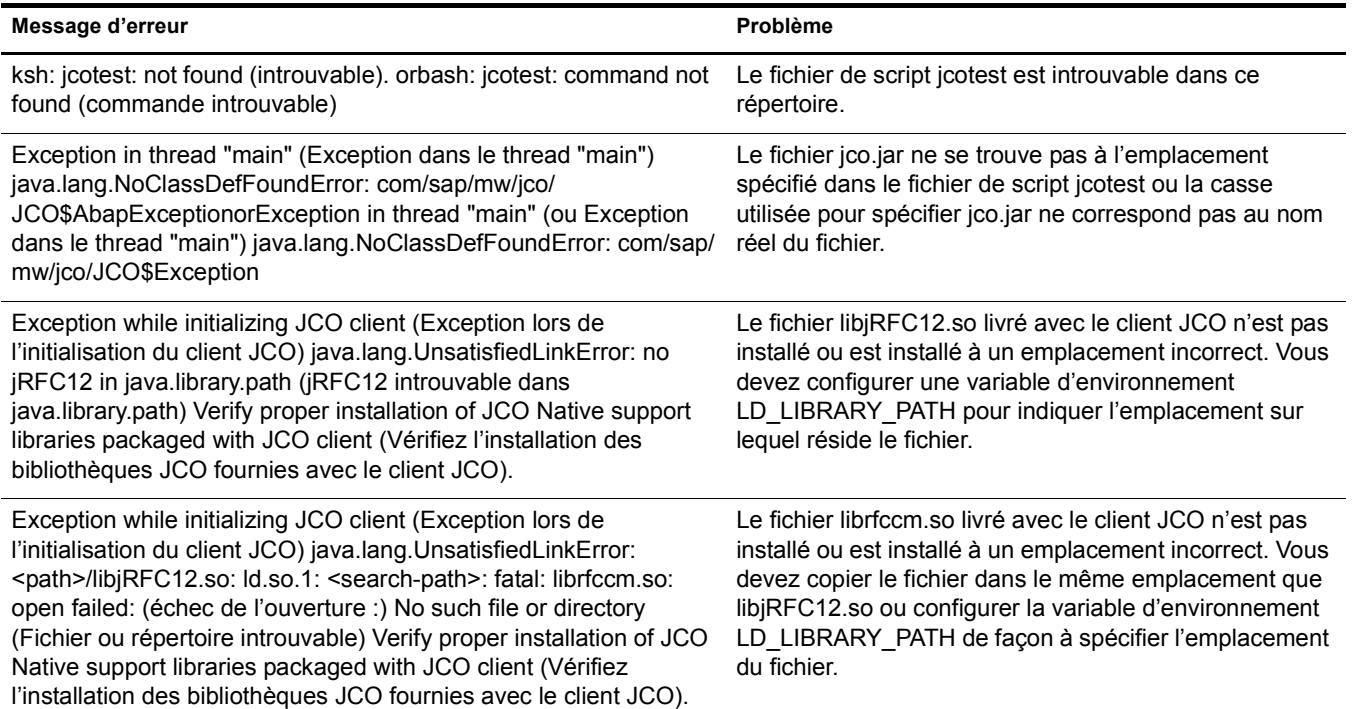

# <span id="page-37-1"></span>**Erreurs sur les systèmes Linux**

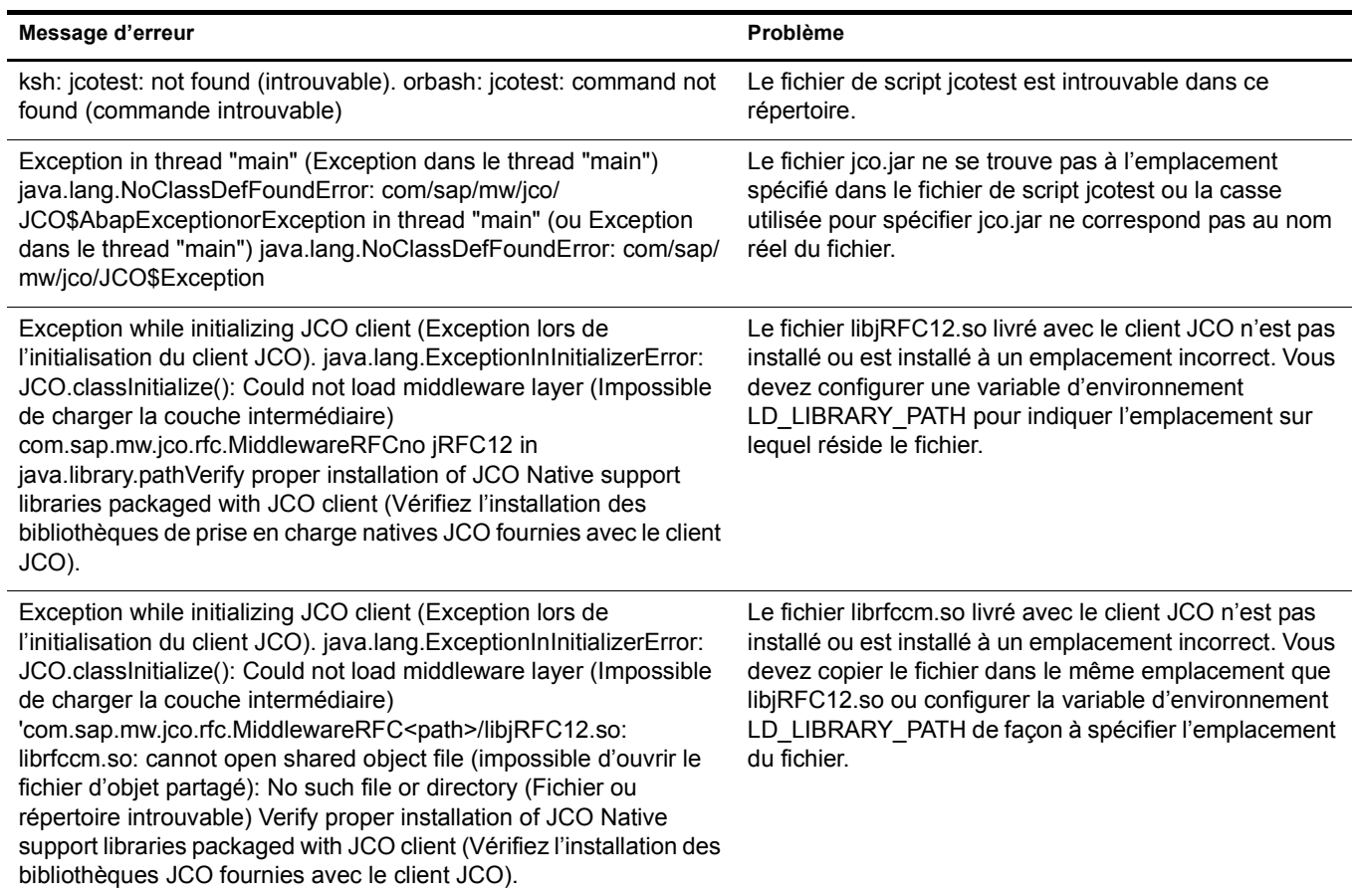

# <span id="page-38-3"></span><span id="page-38-0"></span>5 **Présentation de la configuration par défaut du pilote**

Cette section explique l'utilisation des règles et filtres par la configuration par défaut du pilote. Inspirez-vous de cette présentation pour créer vos propres règles et filtres adaptés à des implémentations propres à votre entreprise.

# <span id="page-38-1"></span>**Utilisation des règles**

Les règles sont configurables afin d'être utilisables dans l'environnement de n'importe quelle entreprise. Bien que chaque entreprise soit différente, la configuration par défaut du pilote comprend les organisations suivantes dans l'arborescence Novell<sup>®</sup> eDirectory<sup>™</sup> :

- SAP-Métiers
- SAP-Organisation
- SAP-Postes

# <span id="page-38-2"></span>**Modification des règles et des filtres**

Vous devez modifier les règles et les filtres pour qu'ils fonctionnent dans l'environnement de votre entreprise. Nous vous recommandons d'effectuer les modifications dans l'ordre suivant :

- Modifiez le filtre du pilote pour inclure les attributs que vous souhaitez synchroniser.
- Modifiez la règle d'assignation pour inclure tous les attributs spécifiés dans le filtre du pilote.
- Modifiez la règle de transformation de l'entrée.
- Modifiez la règle de transformation de la sortie
- Modifiez la règle de placement du canal Éditeur.
- Modifiez la règle de concordance du canal Éditeur.
- Modifiez la règle de création du canal Éditeur.
- Modifiez la règle de la transformation de la commande du canal Éditeur.
- Modifiez la règle de concordance du canal Abonné.

#### **Filtre du pilote**

Le filtre du pilote contient l'ensemble des classes et attributs dont les mises à jour sont publiées de SAP à eDirectory et de eDirectory à SAP.

Remarque : pour utiliser la configuration par défaut du pilote, n'excluez pas du filtre les attributs CommExec, Organizational Role ou Organizational Unit. De même, ne supprimez pas les attributs Given Name, Surname, et workforceID de l'objet Classe utilisateur.

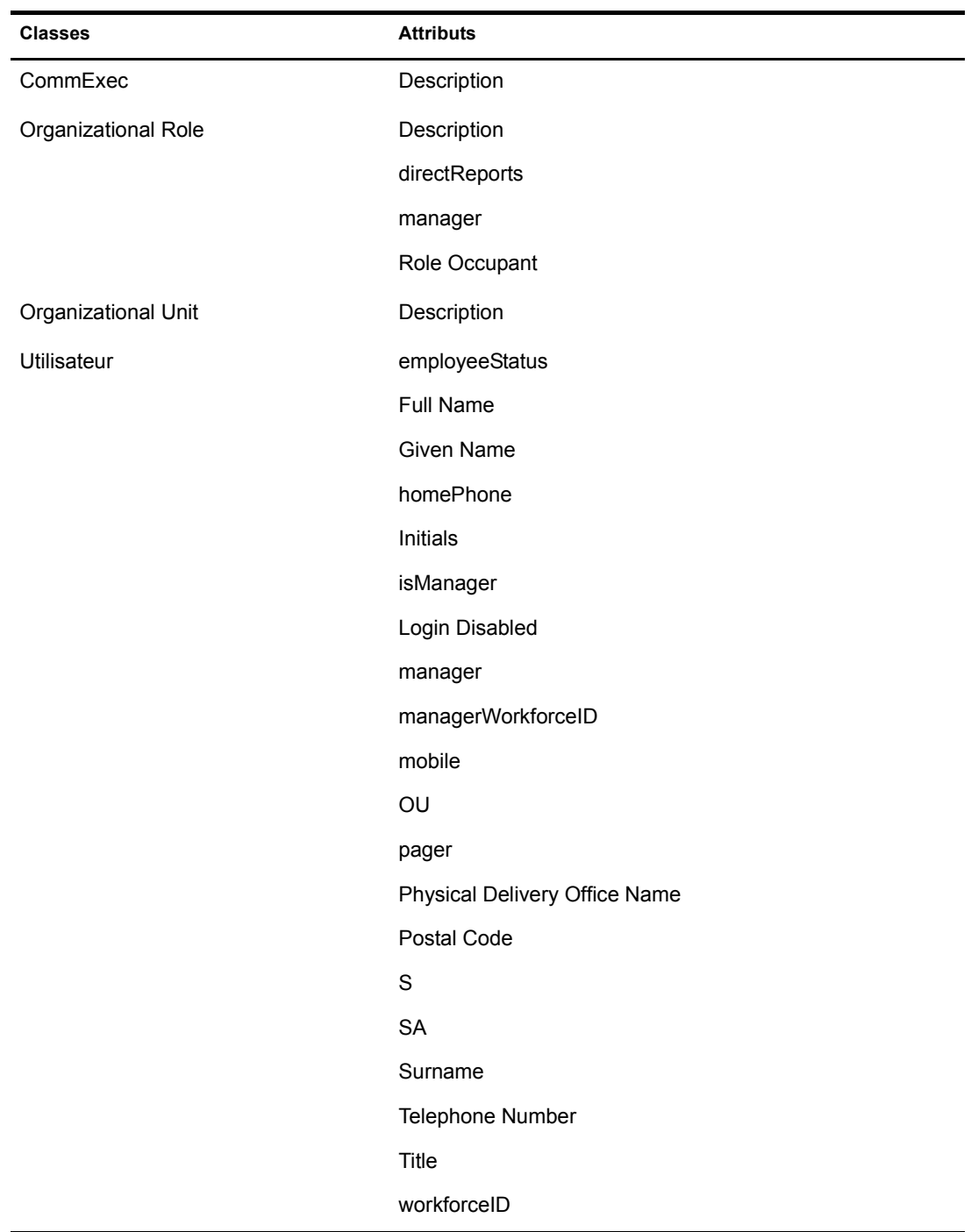

Le tableau suivant comprend quelques exemples de classes et d'attributs qui figurent dans le filtre du pilote :

#### **Règle d'assignation de schéma**

La règle d'assignation de schéma est référencée par l'objet Pilote et s'applique au canal Abonné et au canal Éditeur. L'objet de cette règle est d'assigner des noms de schéma (en particulier, des noms d'attributs et de classes) entre eDirectory et la base de données SAP HR. Toute modification ou suppression d'entrées existantes dans la règle d'assignation de schéma anéantirait la configuration par défaut et le mode de traitement des règles. L'ajout de nouvelles assignations d'attributs est facultatif. Les assignations suivantes sont incluses avec la configuration par défaut du pilote :

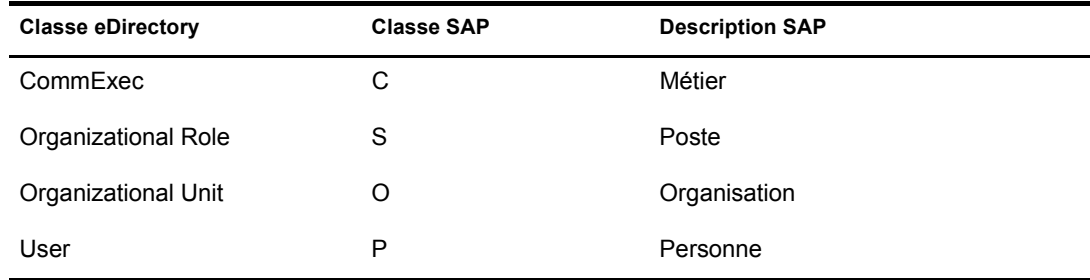

La classe Utilisateur est configurée pour une synchronisation bidirectionnelle entre SAP et eDirectory. Toute modification apportée dans un système sera répercutée dans l'autre. Cependant, les modifications apportées aux attributs CommExec, Organizational Role et Organizational Unit sont synchronisées entre SAP et eDirectory uniquement.

Tous les attributs des filtres Éditeur et Abonné doivent être assignés, sauf s'ils servent uniquement au traitement de règles (par exemple, Login Disabled.)

Le tableau suivant comprend les assignations d'attributs courantes pour la classe Utilisateur, accompagnées de leur description :

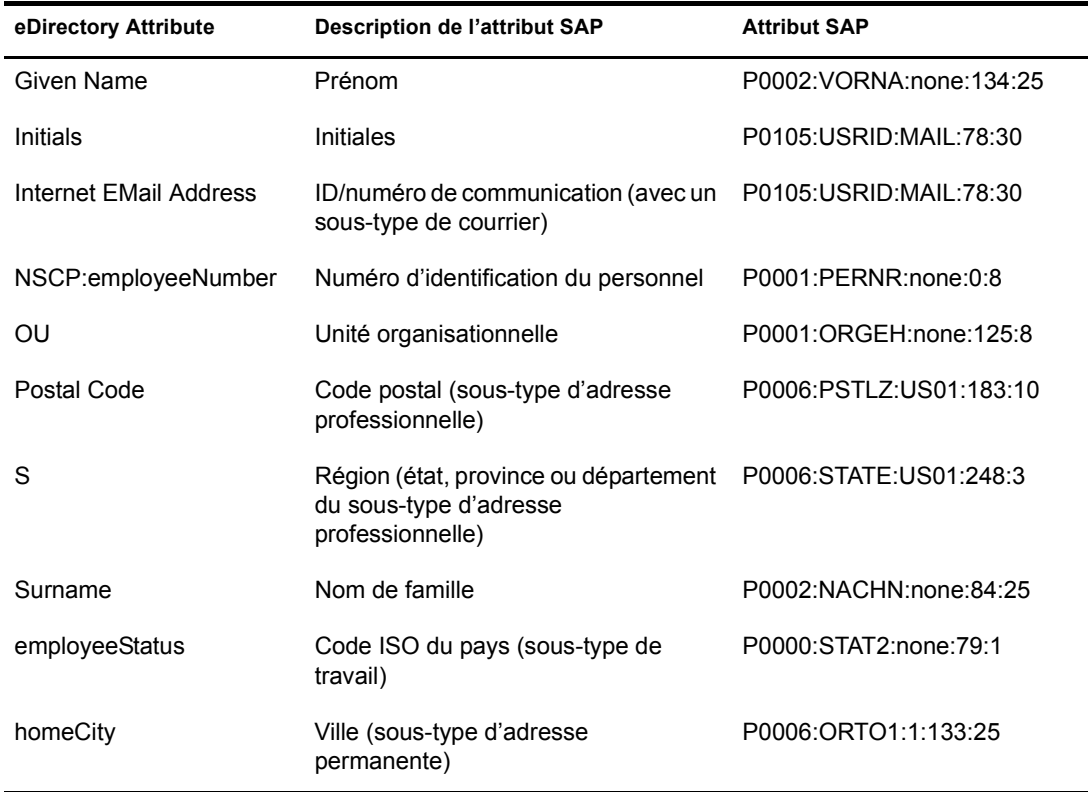

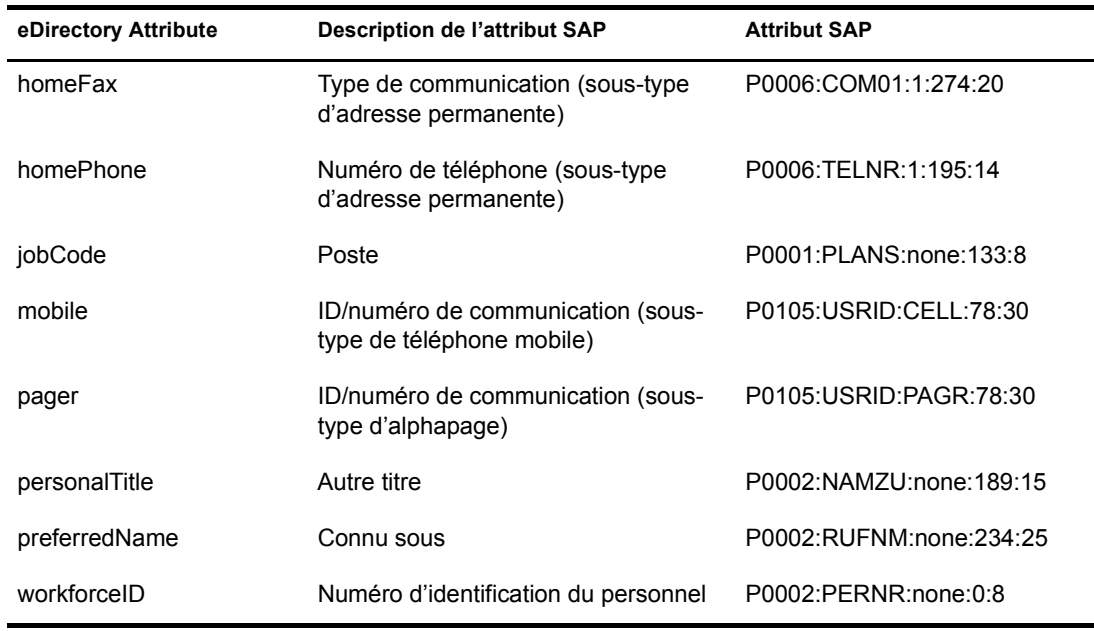

#### **Règle de transformation de l'entrée**

Vous modifiez la règle de transformation de l'entrée pour implémenter les procédures propres à votre entreprise. La règle de transformation de l'entrée est appliquée pour transformer les données reçues du module d'interface pilote.

La règle est appliquée comme première étape du traitement d'un document XML reçu du module d'interface pilote. Elle convertit la syntaxe des attributs SAP en syntaxe adaptée à eDirectory.

La configuration par défaut du pilote inclut des modèles qui permettent d'effectuer les opérations suivantes :

- Tronque un qualificateur de génération à une taille maximale de 8 caractères.
- Manipule l'attribut OU pour qu'il contienne une syntaxe nom-numéro.
- Manipule le titre pour qu'il contienne des données texte.
- Manipule le code de métier (jobCode) pour qu'il contienne des données texte.
- Transforme l'adresse postale d'une syntaxe de type chaîne en une syntaxe structurelle.
- Convertit les numéros de téléphone d'une chaîne numérique en numéro de téléphone formaté.
- Convertit l'état des employés d'un format numérique au code d'état « A » (Actif) ou « I » (Inactif).

#### **Règle de transformation de la sortie**

Vous modifiez la règle de transformation de la sortie pour implémenter les procédures propres à votre entreprise. La règle de transformation de la sortie est référencée par l'objet Pilote et s'applique à la fois au canal Abonné et au canal Éditeur. L'objectif de la règle de transformation de la sortie est d'effectuer toute transformation finale nécessaire sur les documents XML envoyés au pilote par Identity Manager et renvoyés au pilote par Identity Manager.

La règle de transformation de la sortie applique une logique inverse à celle de la règle de transformation de l'entrée. La configuration par défaut du pilote inclut des modèles qui permettent d'effectuer les opérations suivantes :

- Transforme l'adresse postale d'une syntaxe structurelle en une syntaxe de type chaîne.
- Renvoie les numéros de téléphone au format chaîne.

#### **Règle de placement du canal Éditeur**

La règle de placement du canal Éditeur est appliquée à un document d'événement d'ajout d'objet pour déterminer le placement du nouvel objet dans la structure hiérarchique de eDirectory. Seul le canal Éditeur utilise la règle de placement.

Cette règle se sert de la valeur de l'attribut employeeStatus pour placer les objets dans les conteneurs eDirectory indiqués au cours de l'installation.

#### **Règle de concordance du canal Éditeur**

La règle de concordance du canal Éditeur est appliquée à un document d'événement de modification d'objet. Les règles de concordance établissent des liens entre une entrée existante dans eDirectory et une entrée existante dans le système SAP. Ces règles tentent de trouver un objet correspondant à celui qui génère l'événement selon les critères indiqués.

Le pilote par défaut vérifie les concordances en fonction de l'attribut workforceID.

#### **La règle de création du canal Éditeur**

La règle de création du canal Éditeur est appliquée lorsqu'un nouvel objet doit être ajouté à eDirectory. La configuration par défaut du pilote comporte des règles de création pour les éléments suivants :

- Unité organisationnelle (si un attribut Description est présent).
	- Crée le nom de l'objet en fonction de sa description.
	- Crée l'attribut OU.
	- Place l'objet dans le conteneur SAP Organizations.
- Objet Rôle organisationnel (si un attribut Description est présent).
	- Crée le nom de l'objet en fonction de sa description.
	- Crée l'attribut CN.
	- Place l'objet dans le conteneur SAP\_Positions.
- Objet CommExec (si un attribut Description est présent).
	- Crée le nom de l'objet en fonction de sa description.
	- Crée l'attribut CN.
	- Place l'objet dans le conteneur SAP Jobs.
- Objet Utilisateur (les attributs Surname et Given Name sont transférés).
	- Génère un nom d'objet en fonction des attributs Given Name et Surname.
	- Définit le mot de passe initial comme étant le nom de l'utilisateur.

#### **La règle de transformation de la commande du canal Éditeur**

La règle de transformation de la commande du canal Éditeur permet d'appliquer la logique d'entreprise restante aux documents d'événements reçus du pilote. Le pilote par défaut effectue les transformations suivantes :

- Crée et tient à jour les relations organisationnelles Administrateur et Subordonnés de l'objet Utilisateur.
- Définit l'attribut Login Disabled en fonction de l'état de l'employé.
- Maintient l'appartenance au groupe approprié (groupes des employés ou groupes des responsables) en fonction du poste et de l'état d'employé de l'utilisateur.
- Gère le placement des objets Utilisateur dans des conteneurs actifs ou inactifs en fonction de l'état de l'employé.

#### <span id="page-43-0"></span>**Utilisation de la requête des relations**

Le système SAP HR est une base de données relationnelle. Les objets HR, comme l'objet Personne, ne contiennent pas toutes les informations généralement nécessaires pour décrire la fonction de la personne dans l'organisation. Les informations relatives à l'organisation et au poste se trouvent dans différents objets liés à l'objet Personne pendant une durée précise. Le nom du poste occupé par une personne, le nom de son organisation et sa hiérarchie organisationnelle ne peuvent être déterminés qu'en établissant les différentes relations qui existent entre les objets.

Le pilote SAP possède une fonctionnalité spéciale qui permet d'effectuer une requête pour les relations entre un objet SAP en cours de traitement dans le canal Éditeur et les autres objets SAP. Ces informations sont contenues dans l'infotype 1001 (Object Relationships - relations entre les objets) du fichier IDoc HRMD\_A. (Vous trouverez la documentation relative à la signification des différents champs de cet Infotype dans le système SAP à l'aide de la transaction WE60.) Comme ces informations sur les relations ne peuvent pas être facilement assignées à des attributs eDirectory et comme les attributs d'espace de nom sont supprimés des documents XML au cours des diverses phases de traitement, la capacité d'interroger la pseudo-classe RELATIONSHIPS a été intégrée au pilote.

La requête des relations utilise deux formes différentes décrites ci-dessous.

#### **Requête 1**

Cette requête utilise l'identificateur de classe du dernier objet envoyé par le pilote au moteur. Dans le cadre de la configuration par défaut du pilote, cette requête fournit des résultats précis permettant d'obtenir des données relatives aux relations de la part des objets Poste lors de leur traitement.

```
<nds dtdversion="1.0" ndsversion="8.5">
   <input>
      <query class-name="RELATIONSHIPS" event-id="0" 
       scope="entry">
          <association>50000354</association>
      </query>
   </input>
\langle/nds\rangle
```
#### **Requête 2**

Cette requête utilise l'élément <search-class> pour indiquer la classe de l'objet depuis lequel on souhaite obtenir des données relatives aux relations. Le pilote combine la valeur de l'élément à l'association afin d'identifier le vecteur de relation approprié à renvoyer. Cela permet aux règles d'obtenir des données concernant les relations depuis n'importe quel objet du fichier IDoc actuellement traité. La nouvelle configuration par défaut du pilote contient des requêtes de ce type qui servent d'exemples.

```
<nds dtdversion="1.0" ndsversion="8.5">
   <input>
      <query class-name="RELATIONSHIPS" event-id="0"
       scope="entry">
          <association>50000354</association> 
          <search-class class-name="S"/>
      </query>
    </input>
</nds>
```
Le pilote a été modifié pour permettre le renvoi de toutes les informations relatives aux relations dans un format structuré <value>. Les feuilles de style peuvent ainsi utiliser toutes les données nécessaires concernant les relations, afin d'implémenter les règles propres à votre entreprise. L'expert en configuration doit déterminer les données à utiliser, y compris les informations relatives au tampon horaire. Le pilote renvoie tous les champs interrogés dans l'infotype 1001 (Relationships - relations) qui contient une valeur. Si un champ est vide ou absent, il n'est pas renvoyé. Voici un exemple d'une réponse à la requête 2 RELATIONSHIPS (Relations) :

```
<nds dtdversion="1.0" ndsversion="8.5">
    <source>
<product build="INVALID_BUILD_ID" instance="SAP-HR" version="1.0.2">DirXML 
Driver for SAP/HR</product>
    <contact>Novell, Inc.</contact>
     </source>
     <output> <instance class-name="RELATIONSHIPS" timestamp="20030529" 
xmlns:sapshim="http://www.novell.com/dirxml/drivers/SAPShim">
             <association>50000354</association>
             <sapshim:policyAttr attr-name="RELATIONSHIPS">
              <value type="structured">
                    <component name="ITXNR">00000000</component>
                    <component name="BEGDA">20020225</component>
                 <component name="INFTY">1001</component>
                 <component name="SEQNR">000</component>
                 <component name="ISTAT">1</component>
                 <component name="OTYPE">S</component>
                 <component name="RELAT">003</component>
                 <component name="ENDDA">99991231</component>
                 <component name="SCLAS">O</component>
                 <component name="PLVAR">01</component>
                 <component name="MANDT">001</component>
                 <component name="UNAME">NOVADM</component>
                 <component name="RSIGN">A</component>
                 <component name="SOBID">50000127</component>
                 <component name="OBJID">50000354</component>
                    <component name="VARYF">O 50000127</component>
                  <component name="AEDTM">20020225</components>
              </value>
              <value type="structured">
                   <component name="ITXNR">00000000</component>
                    <component name="BEGDA">20020225</component>
                 <component name="INFTY">1001</component>
```

```
 <component name="SEQNR">000</component>
           <component name="ISTAT">1</component>
           <component name="OTYPE">S</component>
           <component name="RELAT">005</component>
               <component name="ENDDA">99991231</component>
           <component name="SCLAS">S</component>
           <component name="PLVAR">01</component>
           <component name="MANDT">001</component>
           <component name="UNAME">NOVADM</component>
           <component name="RSIGN">A</component>
            <component name="SOBID">50000485</component>
              <component name="OBJID">50000354</component>
              <component name="VARYF">S 50000485</component>
              <component name="AEDTM">20020301</component>
            </value>
            <value type="structured">
              <component name="ITXNR">00000000</component>
              <component name="BEGDA">20020225</component>
              <component name="INFTY">1001</component>
              <component name="SEQNR">000</component>
              <component name="ISTAT">1</component>
              <component name="OTYPE">S</component>
              <component name="RELAT">007</component>
              <component name="ENDDA">99991231</component>
              <component name="SCLAS">C</component>
              <component name="PLVAR">01</component>
              <component name="MANDT">001</component>
              <component name="UNAME">NOVADM</component>
              <component name="RSIGN">B</component>
              <component name="SOBID">50000144</component>
              <component name="OBJID">50000354</component>
              <component name="VARYF">C 50000144</component>
              <component name="AEDTM">20020225</component>
             \langle/value>
       </sapshim:policyAttr>
    </instance>
   </output>
 </nds>
```
L'implémentation <read-attr> de la requête RELATIONSHIPS (Relations) du pilote a été modifiée comme suit :

- L'absence d'un élément <read-attr> implique que la requête renverra tous les composants de chaque valeur de relation correspondante.
- Un élément <read-attr/>trad indique qu'aucune valeur ne sera renvoyée. C'est une opération inutile qui n'est pas conseillée.
- Les éléments <read-attr> dotés de valeurs d'attribut attr-name indiquent les valeurs de composants spécifiques qui sont souhaitées pour chaque valeur de relation correspondante.

La fonctionnalité <search-attr> de la DTD XDS a été ajoutée à la requête RELATIONSHIP du pilote. Cela permet aux requêtes de relations de mettre en correspondance plus de critères exacts afin de réduire la quantité et le type des données de réponse. Des valeurs <search-attr> multiples sont interprétées comme un AND logique de chaque composant de recherche. La règle par défaut de transformation de la commande du canal Éditeur a été modifiée pour utiliser les nouvelles fonctionnalités du pilote.

L'exemple suivant provient du modèle set-roles-manager-attr, qui est utilisé pour extraire la valeur SOBID de n'importe quelle relation dans laquelle RSIGN a la valeur A et SCLAS a la valeur S :

#### **Requête 3**

```
<nds dtdversion="1.0" ndsversion="8.5">
 <input>
     <query class-name="RELATIONSHIPS" event-id="0" scope="entry">
       <association>
          <xsl:value-of select="$newRole-ID"/>
       </association>
       <search-class class-name="S"/>
       <search-attr attr-name="RSIGN">
           <value>A</value>
       </search-attr>
    <search-attr attr-name="SCLAS">
        <value>S</value>
     </search-attr>
     <read-attr attr-name="SOBID"/>
  <query>
 </input>
</nds>
```
#### **Remplissage des données organisationnelles dans eDirectory**

Pour remplir eDirectory avec les données organisationnelles, il faut exporter les données existantes depuis SAP. Pour exporter les données hiérarchiques de votre organisation, procédez comme suit avant de démarrer le pilote :

- 1 À partir du client SAP, entrez le code de transaction PFAL.
- 2 Insérez le type d'objet O pour les objets Organisation.
- 3 Entrez les organisations que vous souhaitez exporter vers eDirectory. Vous pouvez choisir d'exporter une organisation, une plage d'organisations ou toutes les organisations.
- 4 Cliquez sur Execute (Exécuter). Vérifiez que l'état est défini sur « passed to port okay » (transmission au port réussie).
- 5 Répétez la procédure ci-dessus pour le type d'objet C pour les objets Métier.
- 6 Répétez la procédure ci-dessus pour le type d'objet S pour les objets Poste.

Important : il est important d'exporter les objets dans l'ordre indiqué ci-dessus. Cela permet de garantir que le pilote crée les relations qui conviennent.

# <span id="page-48-3"></span><span id="page-48-0"></span> $\overline{6}$  Dépannage du pilote

Cette section décrit les problèmes et les codes d'erreur que vous pouvez rencontrer lors de la configuration ou de l'utilisation du pilote.

- [« Erreurs de chargement du pilote », page 49](#page-48-2)
- [« Erreurs d'initialisation du pilote », page 50](#page-49-0)
- [« Error connecting to SAP host \(Erreur de connexion à l'hôte SAP\) », page 50](#page-49-1)
- [« Attribute Mapping Error \(Erreur d'assignation d'attribut\) », page 51](#page-50-0)
- [« Les modifications effectuées dans SAP ne génèrent pas de fichier IDoc ni de document de](#page-50-1)  [modification », page 51](#page-50-1)
- [« Le pilote ne reconnaît pas les fichiers IDoc dans le répertoire », page 52](#page-51-0)
- [« Les fichiers IDoc ne sont pas écrits dans le répertoire », page 52](#page-51-1)
- [« Le pilote ne parvient pas à s'authentifier auprès de SAP », page 52](#page-51-2)
- [« Erreurs d'installation et de configuration de JCO », page 52](#page-51-3)
- [« Erreur lors de l'assignation d'unités au répertoire IDoc », page 53](#page-52-0)
- [« Le pilote configuré comme « Canal Éditeur seulement » essaie toujours de se connecter au](#page-52-1)  [système SAP. », page 53](#page-52-1)

# <span id="page-48-1"></span>**Utilisation de l'outil DSTrace**

Vous pouvez dépanner le pilote à l'aide de l'utilitaire DSTrace. Pour configurer les options de l'utilitaire, sélectionnez Éditer > Propriétés > Pilotes DirXML.

Pour chaque événement ou opération reçu(e), le pilote renvoie un document XML qui contient un rapport d'état. Si l'opération ou l'événement n'aboutit pas, le rapport d'état contient aussi une raison et un message texte qui décrit la condition d'erreur. Si le résultat est fatal, le pilote s'arrête.

Après avoir configuré l'utilitaire DSTrace, vous pouvez contrôler la présence d'erreurs sur le système.

# <span id="page-48-2"></span>**Erreurs de chargement du pilote**

Si le pilote ne se charge pas, vérifiez la présence des messages d'erreur suivants dans DSTrace :

#### **java.lang.ClassNotFoundException:com.novell.nds.dirxml.driver.SAPShim.SAPDriver Shim**

Il s'agit d'une erreur fatale qui se produit lorsque SAPShim.jar n'est pas installé correctement. Vérifiez que le fichier est au bon emplacement pour une configuration de chargeur distant ou local.

#### **java.lang.ClassNotFoundException:com.novell.nds.dirxml.driver.SAPShim.SAPDriver Shim**

Il s'agit d'une erreur fatale qui se produit lorsque le nom de classe de SAPShim.jar est incorrect. Vérifiez que le nom de classe Java est défini dans l'onglet Module pilote (installation locale) et que le paramètre -class est défini dans une configuration de chargeur distant.

Le nom correct de la classe est com.novell.nds.dirxml.driver.SAPShim.SAPDriverShim.

# <span id="page-49-0"></span>**Erreurs d'initialisation du pilote**

Vous verrez peut-être les erreurs d'initialisation du pilote suivantes dans l'utilitaire DSTrace. Une explication de chaque erreur est donnée, avec les solutions recommandées.

#### **com/sap/mw/jco/JCO**

Cette erreur se produit lorsque le fichier JCO.jar de SAP Java Connector ou les bibliothèques de prise en charge natives de JCO sont absents ou à un emplacement incorrect.

Vérifiez que la version de JCO.jar correspondant à la plate-forme figure dans le même répertoire que SAPShim.jar.

Vérifiez également que les bibliothèques de prise en charge natives de JCO sont présentes et qu'elles correctement configurées. Utilisez les instructions d'installation de JCO pour la plateforme appropriée.

#### **no jRFC12 in java.library.path (pas de jRFC12 dans java.library.path)**

Cette erreur se produit lorsque la bibliothèque de prise en charge RFC12 native de SAP Java Connector (JCO) est absente ou à un emplacement incorrect. Vérifiez que les bibliothèques de prise en charge natives de JCO sont présentes et correctement configurées. Utilisez les instructions d'installation de JCO pour la plate-forme appropriée.

#### **/usr/jdk1.3.1/lib/sparc/libjRFC12.so:<classpath info>:fatal librfccm.so:open failed: (/usr/jdk1.3.1/lib/sparc/ libjRFC12.so:<classpath info>:fatal librfccm.so:échec de l'ouverture:) No such file or directory (Fichier ou répertoire inexistant)**

Cette erreur se produit lorsque le fichier librfccm.so de la bibliothèque de prise en charge RFC native de SAP Java Connector (JCO) est absent ou à un emplacement incorrect. Cet exemple d'erreur provient d'un système Solaris.

Vérifiez que les bibliothèques de prise en charge native de JCO sont présentes et qu'elles sont correctement configurées. Suivez les instructions d'installation de JCO pour la plate-forme appropriée.

#### **com.novell.nds.dirxml.engine.VRDException**

Cette erreur survient lorsque les composants JCO (Java Connector) de SAP sont introuvables. Elle se produit généralement si le pilote ou le chargeur distant n'ont pas été redémarrés après la configuration du JCO. Redémarrez Novell<sup>®</sup> eDirectory<sup>™</sup> si vous utilisez une configuration locale ou le chargeur distant si vous utilisez une configuration distante.

#### <span id="page-49-1"></span>**Error connecting to SAP host (Erreur de connexion à l'hôte SAP)**

Cette erreur se produit lorsque les informations relatives à l'authentification ou à la connexion de SAP ne sont pas correctement configurées. Vérifiez que les valeurs des paramètres d'authentification et de pilote sont correctes pour l'authentification auprès du système hôte SAP.

#### **nsap-pub-directory parameter is not a directory (Le paramètre nsap-pub-directory n'est pas un répertoire)**

Cette erreur se produit lorsque le paramètre Répertoire IDoc de l'objet Éditeur dans Configuration de l'objet Éditeur ne précise pas un emplacement valide du système de fichiers. Vérifiez que ce paramètre indique bien le répertoire du système SAP configuré dans le sous-système ALE SAP pour la sortie du fichier IDoc.

#### **No connection to remote loader (Aucune connexion au chargeur distant)**

Cette erreur se produit lorsque les informations relatives au paramètre de connexion du chargeur distant sont incorrectes. Configurez les bonnes informations de connexion pour la connexion distante au système sur lequel s'exécute le chargeur distant.

#### **Authentication handshake failed, Remote Loader message: "Invalid loader password." (Échec d'établissement de connexion pour authentification, message du chargeur distant : « Mot de passe du chargeur incorrect. »)**

Cette erreur se produit lorsque le mot de passe du chargeur distant configuré sur le système distant ne correspond pas au mot de passe du chargeur distant sur l'objet Pilote.

Définissez des mots de passe concordants pour les deux chargeurs distants. Dans ConsoleOne<sup>®</sup> ou iManager, vérifiez que le mot de passe de l'application et les mots de passe du chargeur distant sont définis en même temps.

#### **Authentication handshake failed: Received invalid driver object password (Échec d'établissement de connexion pour authentification : Réception d'un mot de passe d'objet Pilote incorrect)**

Cette erreur se produit lorsque le mot de passe du pilote configuré sur le système distant ne correspond pas au mot de passe de l'objet Pilote. Pour corriger cette erreur, attribuez deux mots de passe identiques à l'objet Pilote.

# <span id="page-50-0"></span>**Attribute Mapping Error (Erreur d'assignation d'attribut)**

Si la boîte de dialogue d'ajout de la règle d'assignation ne contient aucune donnée pour les APP (application properties of class mappings - propriétés de l'application définies dans l'assignation de classe), le pilote ne trouve pas le fichier de métadonnées de schéma HRMD\_A.

Vous devez vérifier que le répertoire des fichiers de métadonnées et les paramètres du pilote du fichier IDoc HR principal sont définis sur un emplacement valide du système de fichiers et qu'ils contiennent le nom d'IDoc approprié. Vérifiez que le fichier de métadonnées pour le type IDoc configuré est dans l'emplacement du système de fichiers. Par exemple, si le paramètre IDoc HR principal a la valeur par défaut HRMD\_A03, vérifiez que HRMD\_A03.meta existe dans le répertoire des fichiers de métadonnées.

# <span id="page-50-1"></span>**Les modifications effectuées dans SAP ne génèrent pas de fichier IDoc ni de document de modification**

Vérifiez que les processus ALE et de pointeur de modification sont correctement configurés et que vous avez correctement entré les données.

Pour insérer ou modifier des données, il faut passer par l'intermédiaire des menus Edit > Create (Édition> Créer) ou Edit > Change (Édition > Modifier). Si vous introduisez une erreur ou une modification en remplaçant un enregistrement existant et en l'enregistrant, le document de modification n'est pas créé.

# <span id="page-51-0"></span>**Le pilote ne reconnaît pas les fichiers IDoc dans le répertoire**

Vérifiez que les paramètres du pilote contiennent le numéro de client et le répertoire IDoc appropriés.

#### <span id="page-51-1"></span>**Les fichiers IDoc ne sont pas écrits dans le répertoire**

Commencez par tester l'interface ALE et IDoc. Pour plus d'informations, reportez-vous à votre documentation SAP.

Si l'interface IDoc échoue :

- À l'aide de la transaction WE21, vérifiez que le port de fichier est correctement configuré. Validez le chemin d'accès au répertoire et vérifiez que le bouton d'option Transfer IDoc Immediately (Transférer le fichier IDoc immédiatement) est sélectionné.
- À l'aide de la transaction WE20, vérifiez que le port de fichier approprié est sélectionné dans le profil de partenaire. Par ailleurs, vérifiez qu'il se trouve dans les paramètres de sortie du système récepteur.

Si l'interface IDoc réussit :

- Vérifiez que les pointeurs de modification ont été configurés.
- Vérifiez que les processus planifiés ne sont pas trop proches les uns des autres. Par exemple, si un travail est en cours et qu'un autre commence, le second travail risque d'être annulé parce que le premier est toujours en cours d'exécution.

#### <span id="page-51-2"></span>**Le pilote ne parvient pas à s'authentifier auprès de SAP**

Vérifiez d'abord que vous avez configuré tous les paramètres du pilote et que vous avez entré tous les bons mots de passe.

Si vous utilisez la configuration Canal Éditeur uniquement du pilote, vérifiez que vous avez entré les bons paramètres. Si vous avez déjà utilisé un pilote de publication des données via les canaux Éditeur et Abonné, vérifiez que tous les fichiers ont été remplacés par les fichiers de publication via le canal Éditeur uniquement.

Si vous exécutez le pilote à distance, vérifiez que le chargeur distant a été lancé, avant de démarrer le pilote.

#### <span id="page-51-3"></span>**Erreurs d'installation et de configuration de JCO**

Pour des instructions détaillées sur l'utilisation de l'outil de test JCO et l'analyse des messages d'erreur, reportez-vous à [« Utilisation de l'outil de test de SAP Java Connector », page 33](#page-32-4).

# <span id="page-52-0"></span>**Erreur lors de l'assignation d'unités au répertoire IDoc**

Vous verrez peut-être l'erreur suivante dans DS Trace (Suivi DS) si le paramètre du répertoire IDoc indique un conteneur du système de fichiers local invalide ou s'il indique un lecteur assigné sur un système distant.

```
*** NDS Trace Utility - BEGIN Logging *** Fri Sep 13 15:45:59 2002
DirXML Log Event -------------------
    Driver = \FLIBBLE_TREE\n\Driver Set\SAP-HR
    Channel = publisher
    Status = fatal
    Message = <description>SAP Document Poller initialization failed (Échec de l'initialisation 
de l'observateur de documents SAP.): 
com.novell.nds.dirxml.driver.SAPShim.SAPDocumentPollerInitFailure: Specified Publisher IDoc 
Directory is invalid. (Le répertoire IDoc Éditeur spécifié est incorrect.)</description>
*** NDS Trace Utility - END Logging *** Fri Sep 13 15:46:31 2002
```
Cette erreur se produit parce que le service du système d'exploitation Windows contrôle les droits du système local, pas les droits d'un utilisateur. Ainsi, le système Windows local ne dispose pas des droits d'accès aux ressources d'un fichier en dehors de son propre système, y compris le répertoire IDoc.

# <span id="page-52-1"></span>**Le pilote configuré comme « Canal Éditeur seulement » essaie toujours de se connecter au système SAP.**

Le pilote est conçu pour utiliser une connexion à SAP même lorsqu'il est configuré comme pilote en « Canal Éditeur seulement ». Une partie de l'interface du canal Éditeur a la capacité de répondre aux requêtes <query> provenant du moteur DirXML. Ces requêtes peuvent être générées par le moteur lui-même (en convertissant un événement <modify> en un événement<add>) ou par une règle. Si les paramètres de connexion SAP existent, le pilote tente de lire les attributs sur le système SAP afin de répondre à ces requêtes. Le pilote utilise toujours les données dans un fichier IDoc publié comme source principale pour répondre à ces requêtes. Mais si les attributs du filtre Éditeur n'existent pas dans le fichier IDoc, les données obtenues suite aux opérations de lecture sont utilisées à la place des données manquantes.

Cette connexion vérifie également la validité des tampons horaires des infotypes souhaités pendant le traitement des fichiers d'événement IDocs postdatés. C'est une fonction extrêmement importante qui devrait toujours être activée si des options de traitement postdaté sont choisies dans la configuration du pilote. Sa désactivation pourrait entraîner la propagation d'événements anciens ou obsolètes qui ont été remplacés par la suite.

Si vous n'avez pas de connexion au serveur SAP, configurez le pilote et supprimez l'ID d'authentification, le contexte d'authentification et le mot de passe de l'application (si vous utilisez une connexion du chargeur distant, re-saisissez le mot de passe du chargeur distant lorsque vous procédez à ces modifications). Dans ce cas, les données du fichier IDoc traitées sont utilisées comme source experte de données fiables à 100 %.

# <span id="page-54-0"></span>A **Exemple de document XML reçu du pilote**

L'exemple suivant représente un document XML typique qui a fait l'objet d'une analyse à partir de HRMD\_A numéro O\_200\_0000000000008134.

```
<nds dtdversion="1.0" ndsversion="8.5">
      <source>
           <product build="20020916_0956" instance="SAP-HR" version "1.0a">DirXML 
         Pilote pour SAP/HR</product>
         <contact>Novell, Inc.</contact>
      </source>
     <input xmlns:sapshim="http://www.novell.com/dirxml/drivers/SAPShim">
          <modify class-name="P" event-id="O_200_0000000000008134" src- 
             dn="00000049" timestamp="20011204-99991231">
               <association>00000049</association>
               <modify-attr attr-name="P0001:STELL:none:141:8">
                   <remove-all-values/>
                   <add-value>
                        <value timestamp="20011018-99991231">50000055</value>
                  </add-value>
               </modify-attr>
               <modify-attr attr-name="P0000:STAT2:none:79:1">
                    <remove-all-values/>
                      <add-value>
                           <value timestamp="20011018-99991231">3</value>
                     </add-value>
               </modify-attr>
               <modify-attr attr-name="P0002:NACHN:none:84:25">
                    <remove-all-values/>
                    <add-value>
                           <value timestamp="19960421-99991231">Jones</value>
                     </add-value>
               </modify-attr>
               <modify-attr attr-name="P0002:VORNA:none:134:25">
                    <remove-all-values/>
                    <add-value>
                            <value timestamp="19960421-99991231">Paul</value>
                     </add-value>
               </modify-attr>
               <modify-attr attr-name="P0006:STRAS:1:103:30">
                    <remove-all-values/>
                    <add-value>
                        <value timestamp="20010101-99991231">123 Main Street</value>
                    </add-value>
               </modify-attr>
           </modify>
       </input>
</nds>
```
Quelques caractéristiques à noter :

- Tous les documents XML reçus du système SAP HR sont convertis en documents <modify>. Cette conversion se produit parce qu'il est impossible de déterminer si l'objet décrit par le document a été modifié ou est nouveau. Toute autre modification ou conversion du document est effectuée par l'intermédiaire de règles et du moteur DirXML®.
- L'élément <modify> contient le nom de classe de l'objet décrit (c'est-à-dire que P=Personne). L'attribut event-id contient le numéro du fichier IDoc duquel les données sont dérivées. L'attribut src-dn contient la valeur de l'ID d'objet SAP. L'attribut timestamp contient la date à laquelle le pilote a traité le fichier IDoc.
- Les données de l'élément <association> contiennent toujours l'ID d'objet SAP.
- L'élément <modify-attr> contient le nom d'attribut (attr-name) décrit au format SAP (Segment:Attribute Name:SubType:Value Offset:Value Length).
- Les attributs à valeurs multiples ne peuvent être assignés de manière cohérente dans les systèmes, l'élément <remove-all-values> est utilisé avant toutes les balises <add-value>. Cela indique au moteur DirXML qu'il faut supprimer toutes les valeurs existantes de l'attribut avant d'assigner la nouvelle valeur. Si cette fonction n'est pas souhaitée, il est possible d'utiliser l'une des règles XSLT pour modifier le document.
- L'élément <value> contient un attribut timestamp qui indique le tampon horaire BEGIN VALIDITY-END VALIDITY du segment de données de l'attribut (c'est-à-dire que le tampon horaire défini pour les données du segment P001 est 20011018-99991231). Cela signifie que les données sont devenues valides le 18 octobre 2001 et le restent jusqu'à la date maximale de SAP. Tous les segments de données peuvent avoir des tampons horaires de validité différents ou postdatés.
- Toutes les valeurs sont au format chaîne.